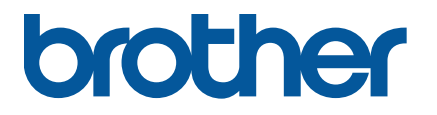

**RJ-2035B/RJ-2055WB RJ-3035B/RJ-3055WB**

**Guida dell'utente (Italiano)**

Versione 02 ITA

Le specifiche del prodotto variano a seconda della regione. Per ulteriori informazioni, consultare la *scheda delle specifiche*  reperibile sul sito web di supporto Brother all'indirizzo [support.brother.com.](https://support.brother.com/)

© 2021 Brother Industries, Ltd. Tutti i diritti riservati.

#### **Informazioni sul copyright**

Il copyright di questo manuale, il software e il firmware della stampante qui descritti sono di proprietà di Brother. Tutti i diritti riservati.

Le informazioni di questo documento sono soggette a modifica senza obbligo di preavviso e non rappresentano un impegno da parte dell'azienda. Nessuna parte di questo manuale può essere riprodotta o trasmessa in qualsiasi forma o con qualsiasi mezzo, per scopi diversi dall'uso personale dell'acquirente, senza l'autorizzazione scritta esplicita dell'azienda.

#### **Marchi**

La parola e il logo Bluetooth<sup>®</sup> sono marchi registrati che appartengono a Bluetooth SIG, Inc. e qualsiasi forma di utilizzo di tali marchi da parte di Brother Industries, Ltd. avviene sotto licenza. Wi-Fi® è un marchio registrato di Wi-Fi Alliance®.

CG Triumvirate è un marchio di Agfa Corporation. Il font CG Triumvirate Bold Condensed viene utilizzato dietro licenza di Monotype Corporation. Tutti gli altri marchi appartengono ai rispettivi proprietari.

Tutti i nomi commerciali e dei prodotti delle aziende citati nei prodotti Brother, i relativi documenti e qualsiasi altro materiale sono marchi o marchi registrati delle rispettive aziende.

# **Sommario**

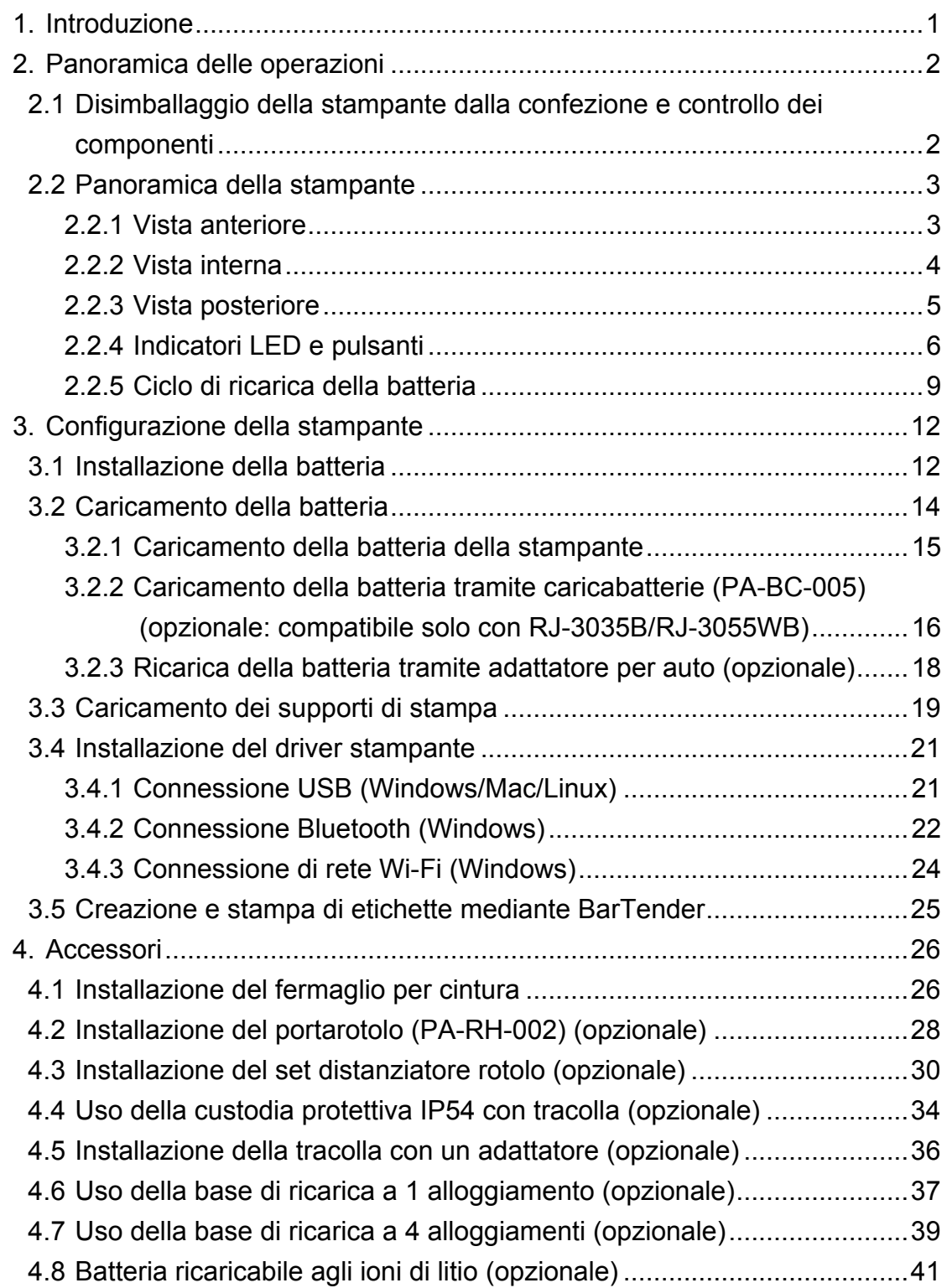

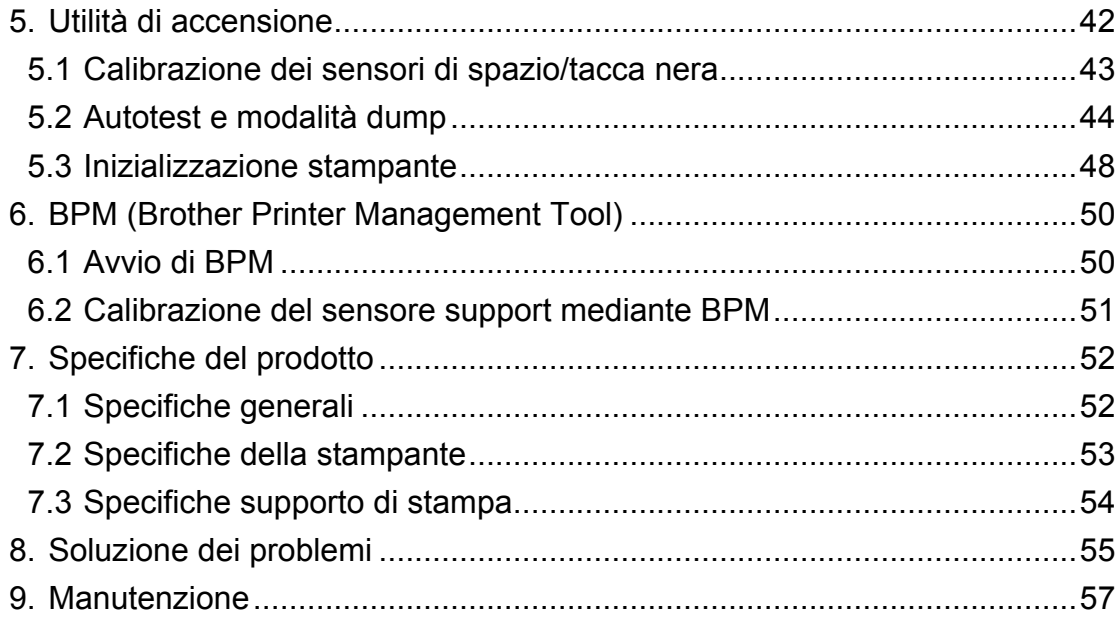

# <span id="page-4-0"></span>**1. Introduzione**

La stampante RJ-2035B/RJ-2055WB/RJ-3035B/RJ-3055WB è un dispositivo mobile leggero e compatto perfetto per aziende con dipendenti che lavorano fuori ufficio.

La robusta custodia con grado di protezione IP54 è resistente agli spruzzi d'acqua, alla polvere e agli urti e assicura la massima mobilità operativa praticamente ovunque.

La stampante può essere collegata a un computer o a un dispositivo mobile mediante USB, tag NFC, Bluetooth o Wi-Fi a/b/g/n per stampare utilizzando vari software di stampa mobile e desktop.

Per ulteriori informazioni sulla stampa di etichette, consultare la documentazione del software di etichettatura sul sito web di supporto Brother all'indirizzo [support.brother.com.](https://support.brother.com/)

# <span id="page-5-0"></span>**2. Panoramica delle operazioni**

## <span id="page-5-1"></span>**2.1 Disimballaggio della stampante dalla confezione e controllo dei componenti**

#### $\mathbb{Z}$ **Nota**

Conservare i materiali di imballaggio per eventuali spedizioni future della stampante.

Componenti inclusi nella confezione:

#### RJ-2035B/RJ-2055WB

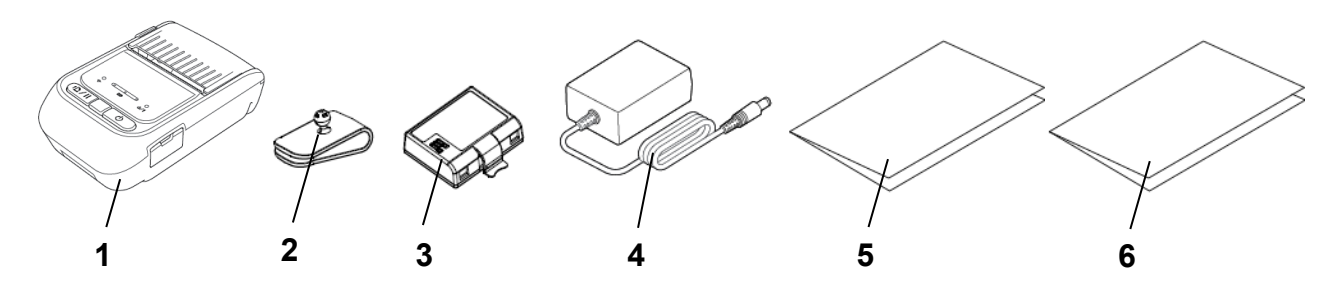

RJ-3035B/RJ-3055WB

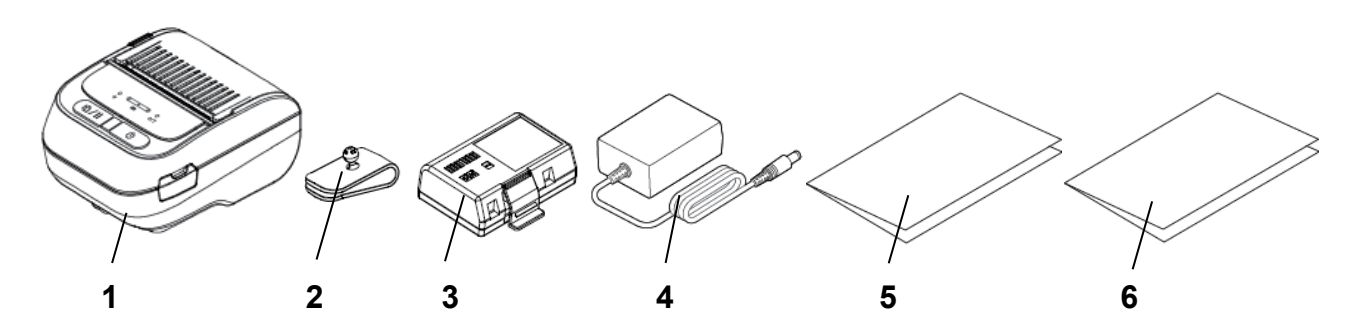

- **1.** Stampante
- **2.** Fermaglio per cintura
- **3.** Batteria ricaricabile agli ioni di litio
- **4.** Adattatore CA
- **5.** Guida di installazione rapida
- **6.** Guida di sicurezza prodotto

Se qualche componente è mancante, contattare il servizio clienti del produttore o rivolgersi al distributore di zona.

## <span id="page-6-0"></span>**2.2 Panoramica della stampante**

#### <span id="page-6-1"></span>**2.2.1 Vista anteriore**

RJ-2035B/RJ-2055WB

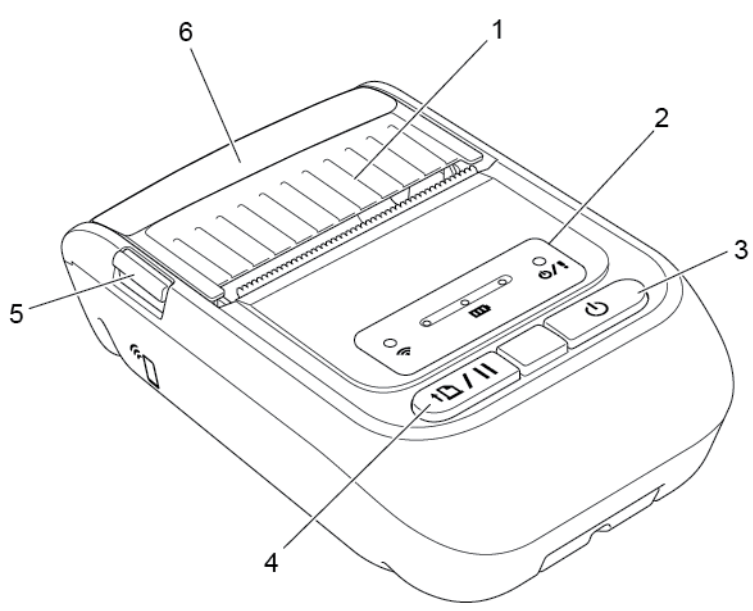

RJ-3035B/RJ-3055WB

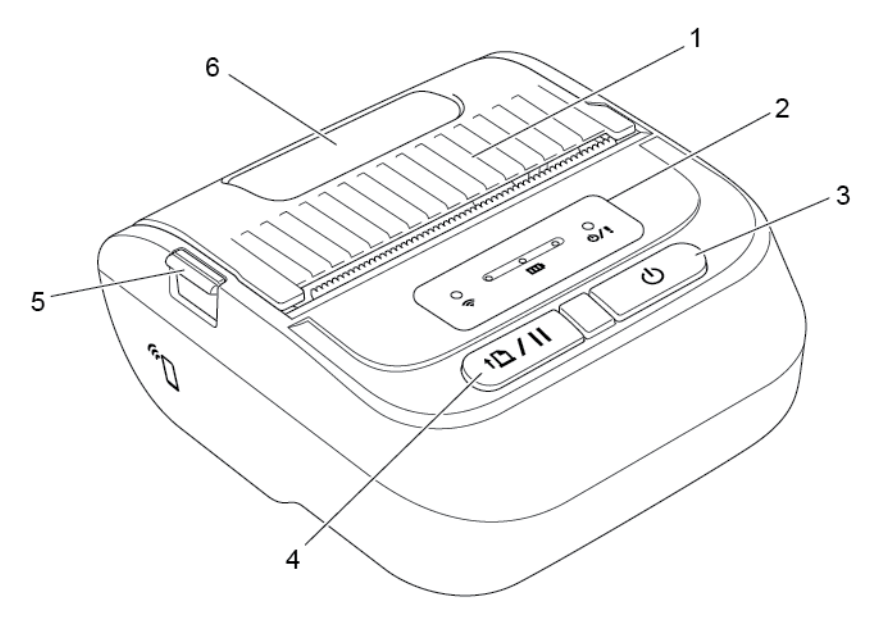

- **1.** Coperchio vano supporto
- **2.** Indicatori LED
- **3.** Pulsante di alimentazione
- **4.** Pulsante Avanza/Pausa
- **5.** Linguetta di sgancio del coperchio vano supporto
- **6.** Finestra di visualizzazione supporto

## <span id="page-7-0"></span>**2.2.2 Vista interna**

RJ-2035B/RJ-2055WB

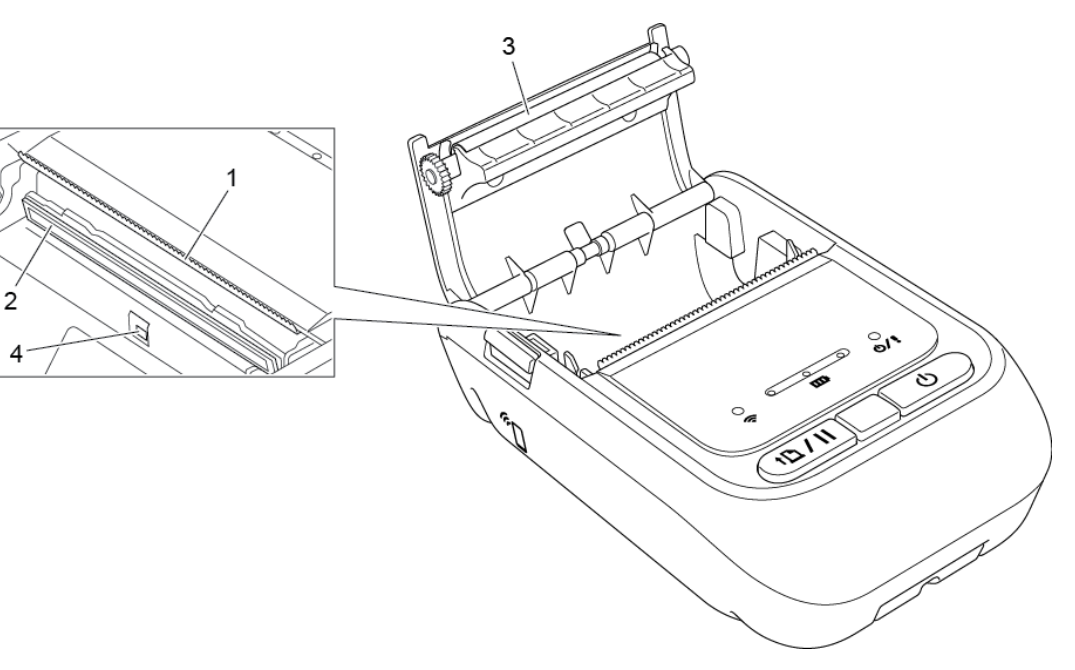

RJ-3035B/RJ-3055WB

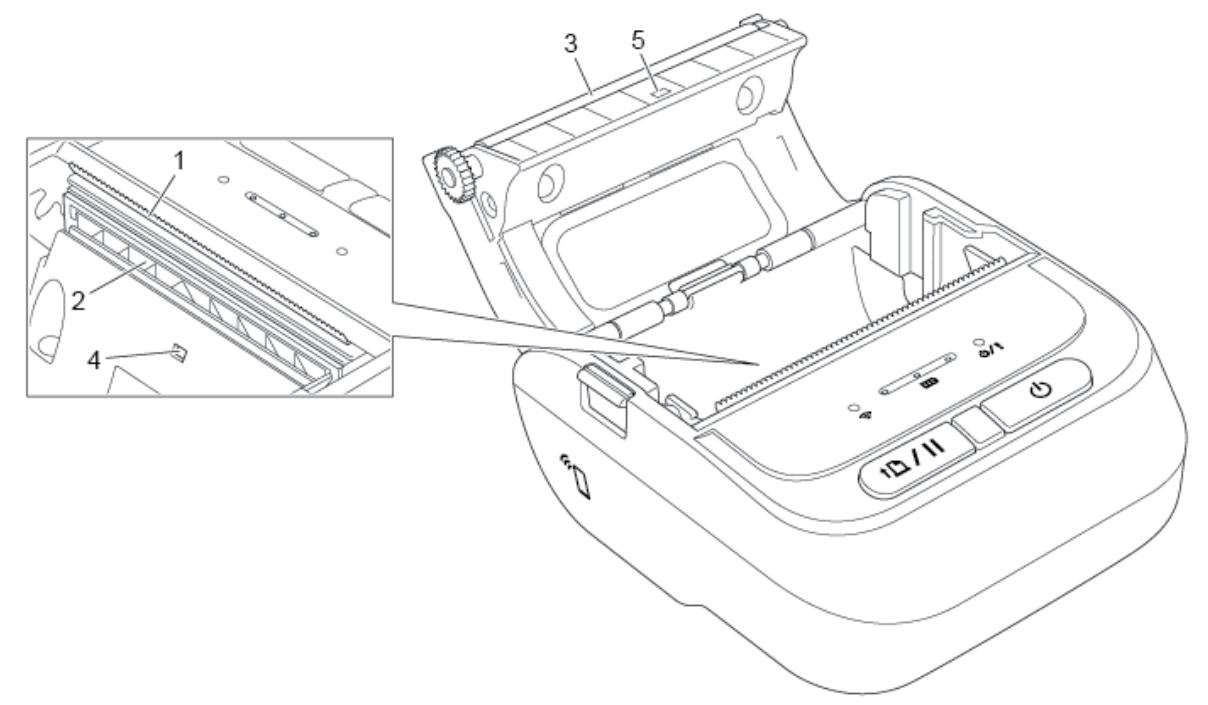

- **1.** Bordo di strappo
- **2.** Testina di stampa
- **3.** Rullo premicarta
- **4.** Sensore di tacca nera
- **5.** Sensore di spazio\*

\* Le specifiche del prodotto variano a seconda della regione. Per ulteriori informazioni, consultare la *scheda delle specifiche* reperibile sul sito web di supporto Brother all'indirizzo [support.brother.com.](https://support.brother.com/)

## <span id="page-8-0"></span>**2.2.3 Vista posteriore**

RJ-2035B/RJ-2055WB

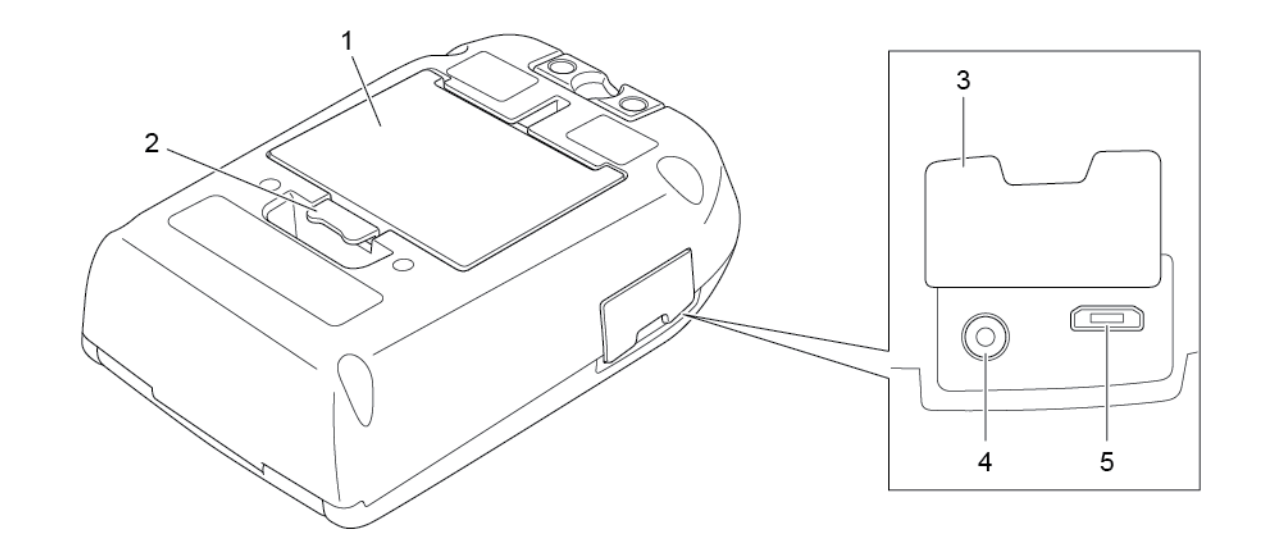

RJ-3035B/RJ-3055WB

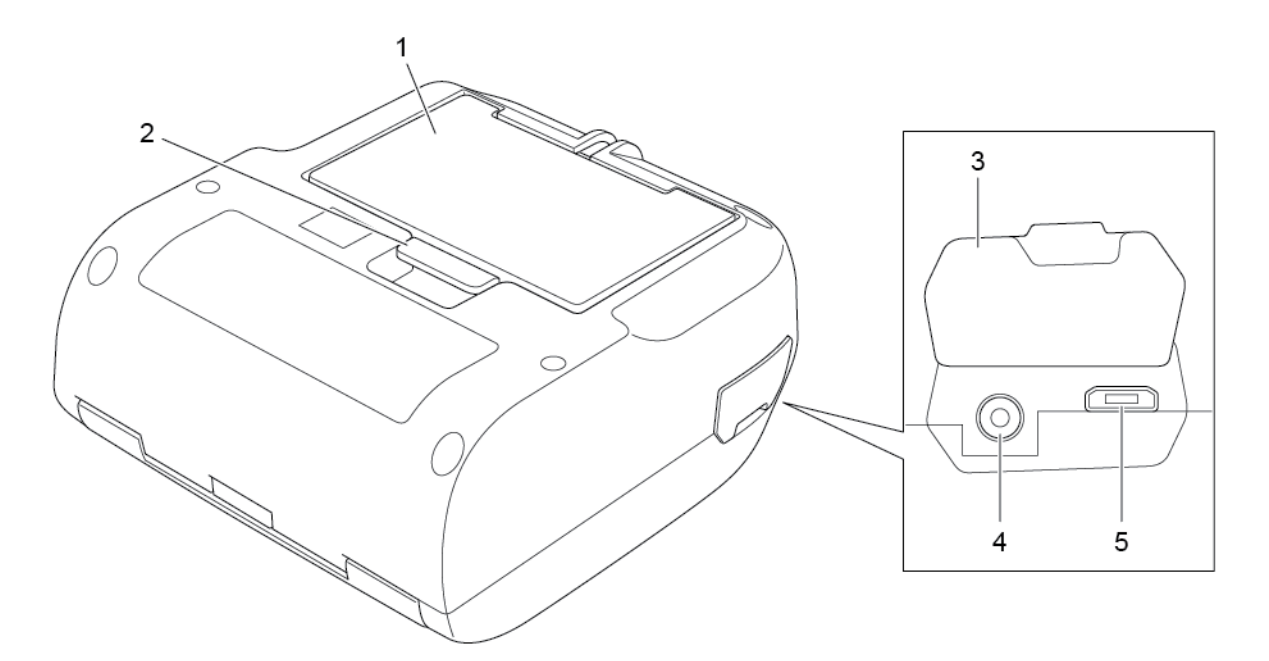

- **1.** Batteria ricaricabile agli ioni di litio
- **2.** Fermo di sgancio batteria
- **3.** Coperchio interfaccia
- **4.** Porta di alimentazione
- **5.** Porta USB (Micro USB 2.0)

## <span id="page-9-0"></span>**2.2.4 Indicatori LED e pulsanti**

RJ-2035B/RJ-2055WB

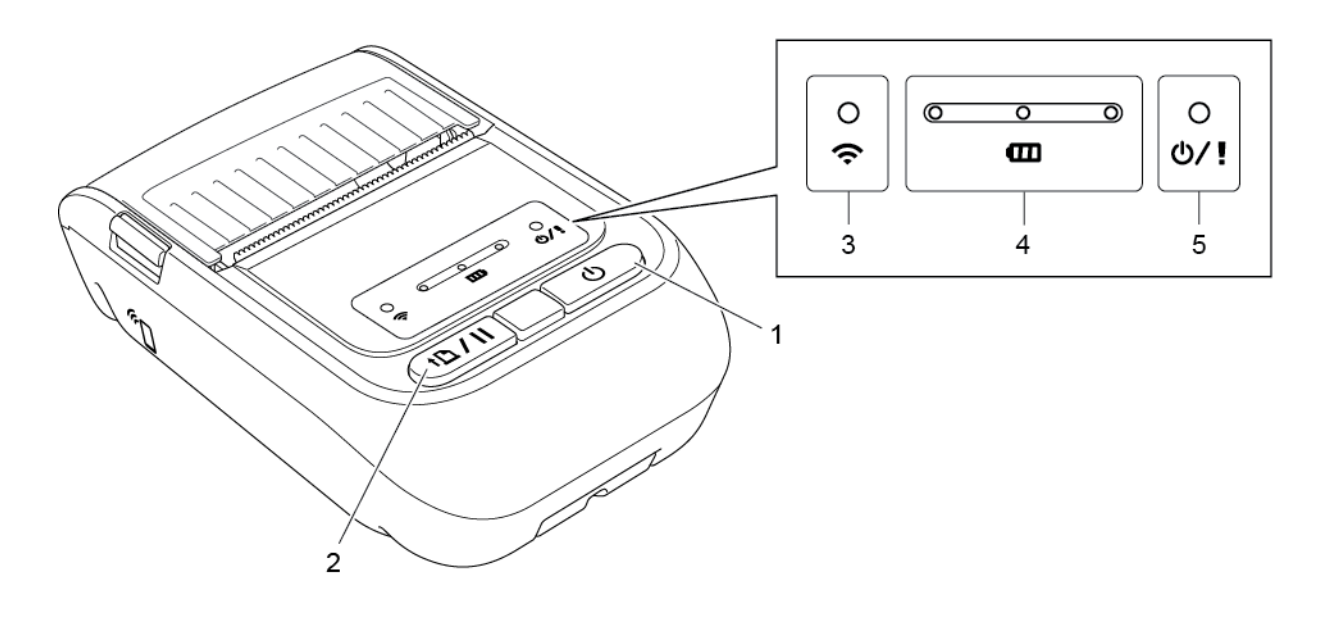

- **1.** Pulsante di alimentazione
- **2.** Pulsante Avanza/Pausa
- **3.** Indicatore LED dello stato Wi-Fi/Bluetooth
- **4.** Indicatori LED dello stato batteria
- **5.** Indicatore LED dello stato stampante

## ● RJ-3035B/RJ-3055WB

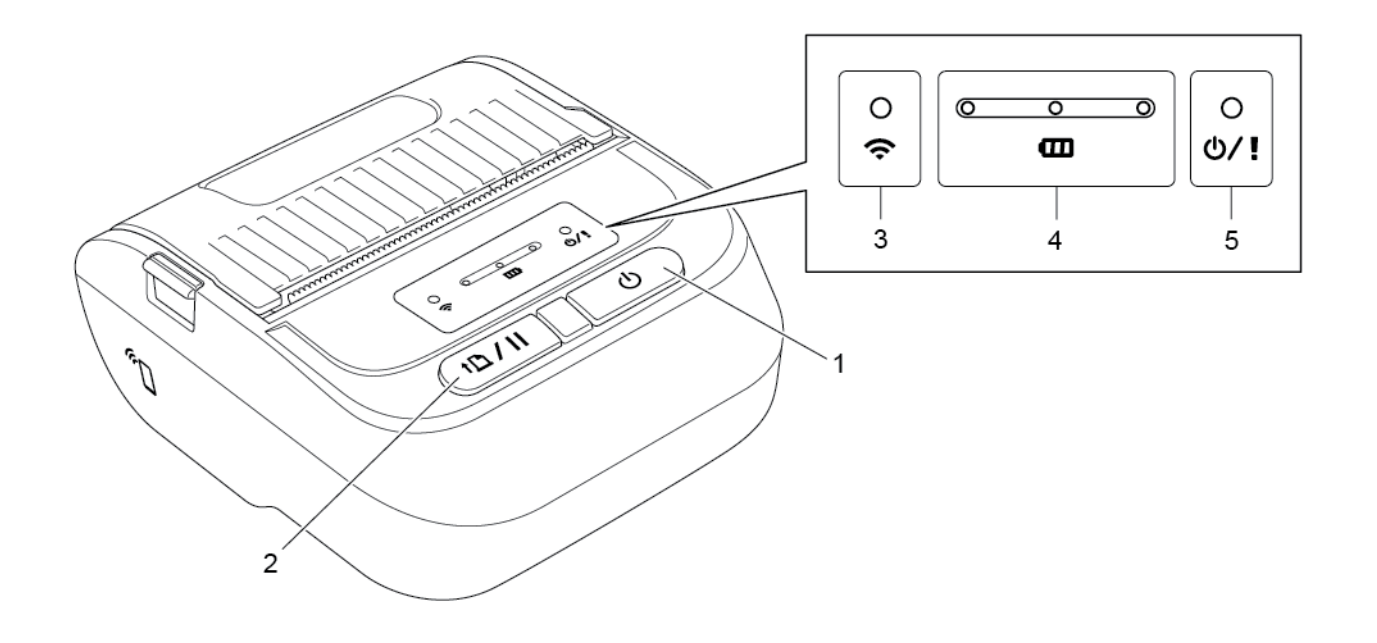

- **1.** Pulsante di alimentazione
- **2.** Pulsante Avanza/Pausa
- **3.** Indicatore LED dello stato Wi-Fi/Bluetooth
- **4.** Indicatori LED dello stato batteria
- **5.** Indicatore LED dello stato stampante

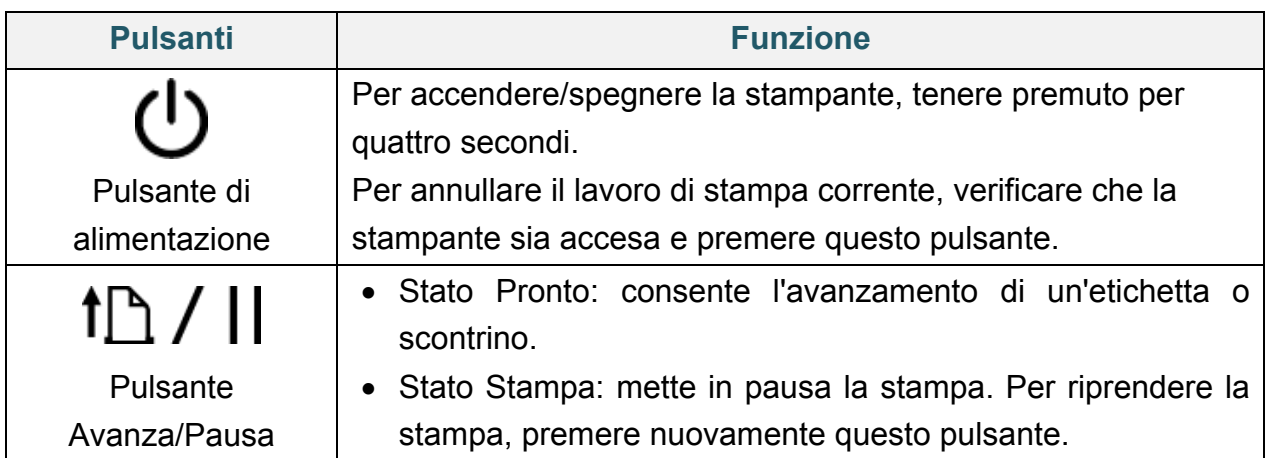

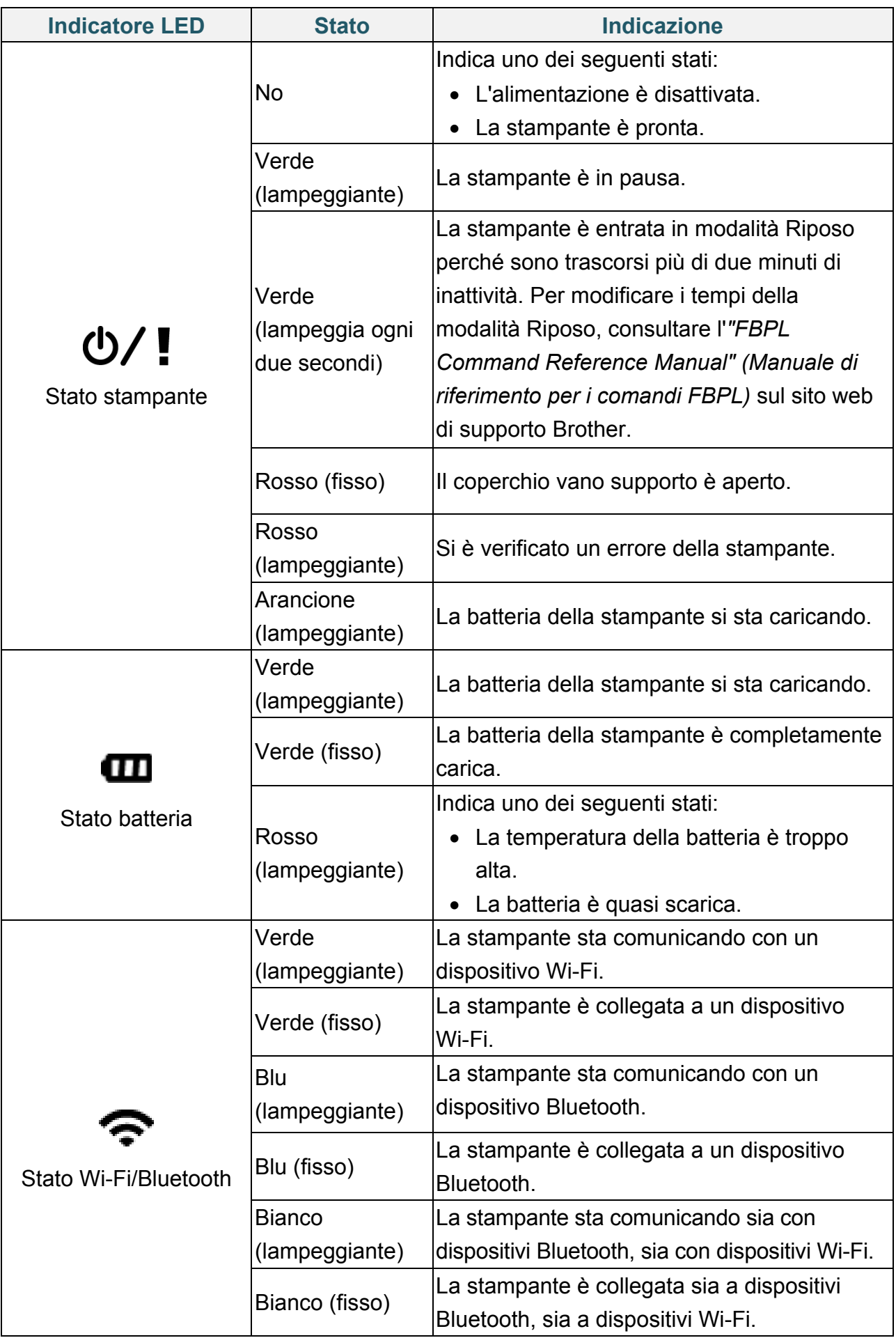

## <span id="page-12-0"></span>**2.2.5 Ciclo di ricarica della batteria**

#### **1. Quando la stampante è accesa o in funzione**

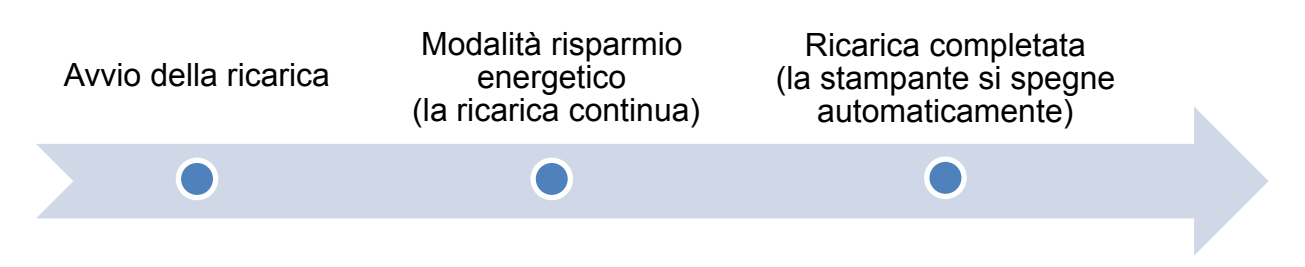

#### $\mathbb{Z}$ **Nota**

La stampante si spegne automaticamente se la batteria è completamente carica e se non ha ricevuto alcun lavoro di stampa per 30 minuti. Per modificare i tempi in cui la stampante si spegne automaticamente, vedere *"FBPL Command Reference Manual" (Manuale di riferimento per i comandi FBPL)* sul sito web di supporto Brother.

: indicatore LED illuminato nel colore mostrato

oppure -  $\phi$ : l'indicatore LED lampeggia nel colore mostrato

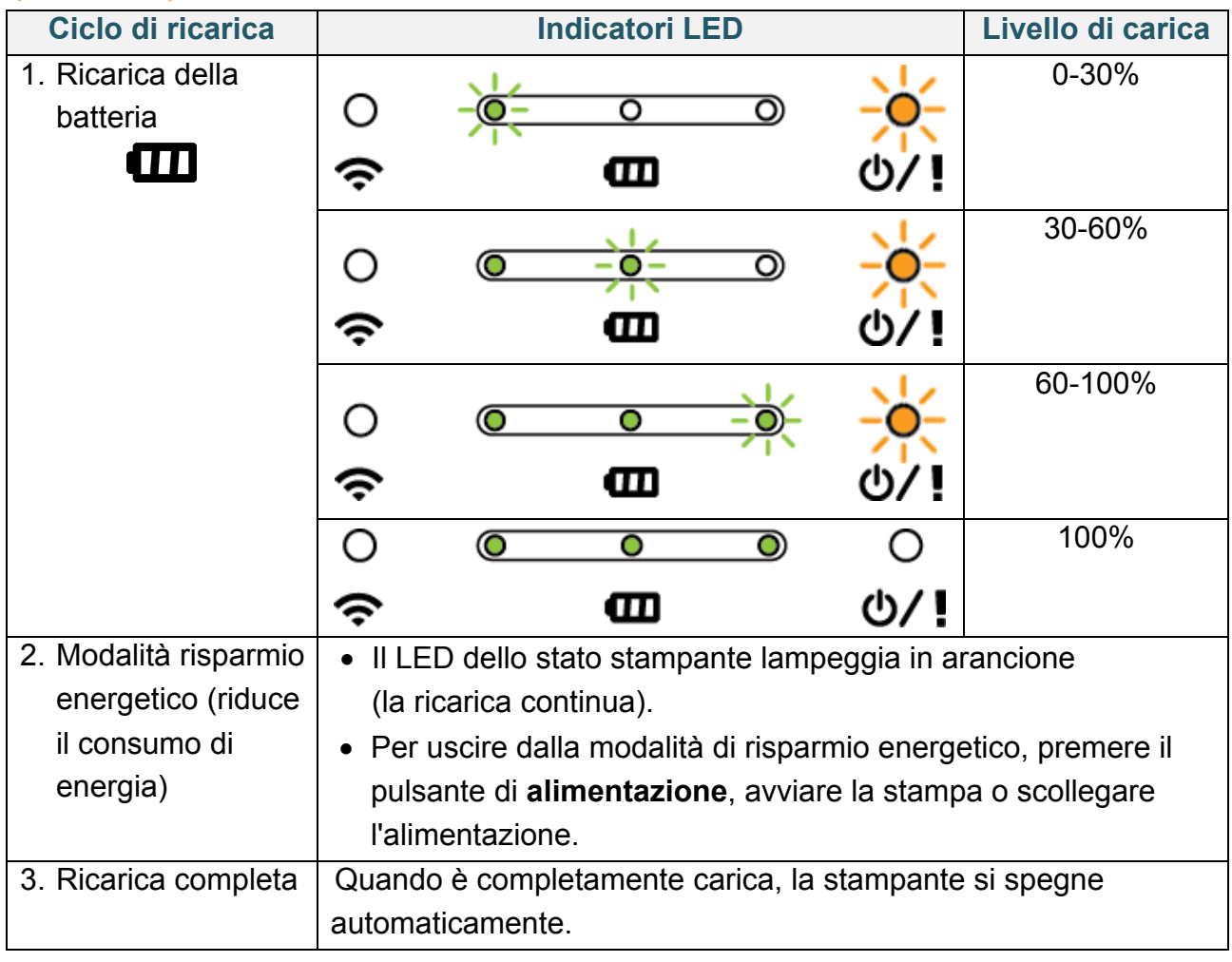

#### $\mathscr{D}$ **Nota**

Per controllare lo stato della ricarica, premere il pulsante di **alimentazione**.

#### **2. Quando la stampante è spenta**

Per controllare lo stato della ricarica, premere il pulsante di **alimentazione**.

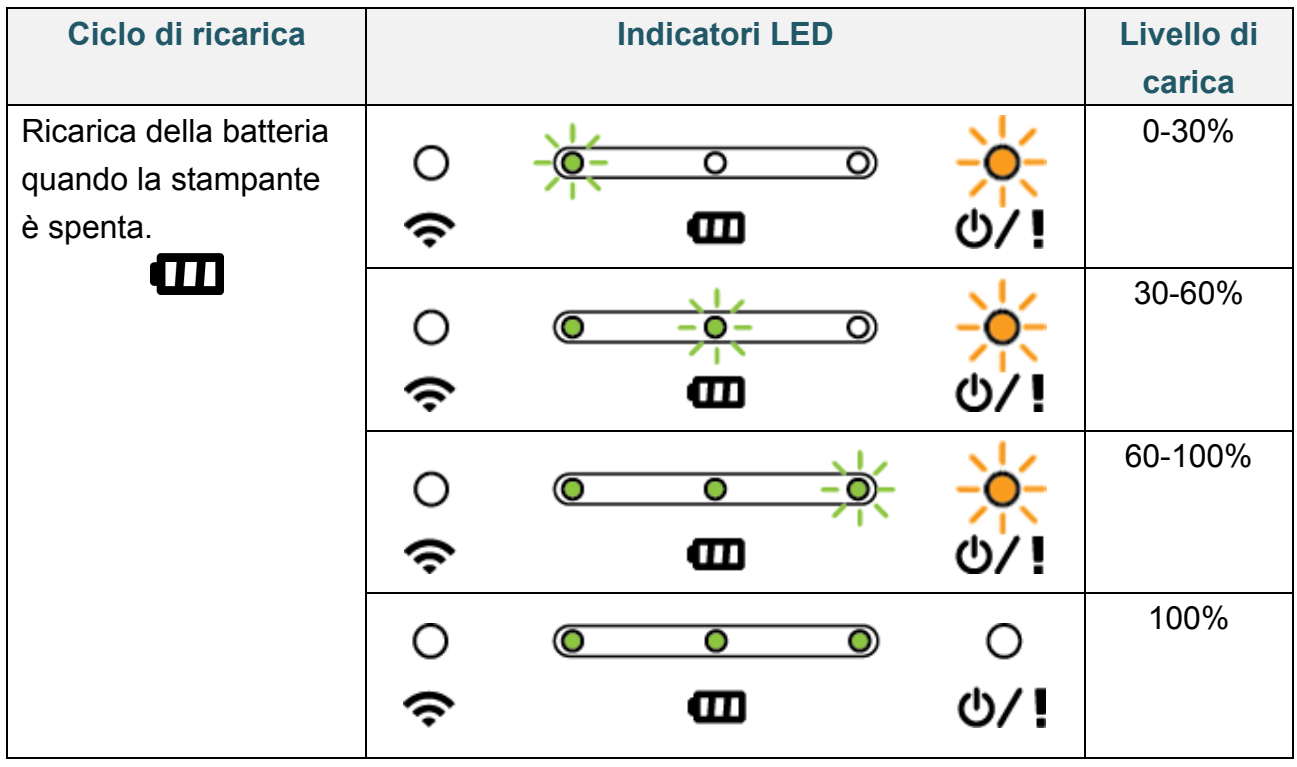

#### $\mathbb{Z}$ **Nota**

Per impostazione predefinita, la stampante si spegne automaticamente dopo 30 minuti di inattività. Per modificare i tempi in cui la stampante si spegne automaticamente, vedere *"FBPL Command Reference Manual" (Manuale di riferimento per i comandi FBPL)* sul sito web di supporto Brother.

● Solo per RJ-3035B/RJ-3055WB con batteria intelligente PA-BT-010 Per controllare il livello di carica e la durata della batteria ricaricabile agli ioni di litio, utilizzare Brother Printer Management Tool (BPM). È possibile scaricare BPM dalla pagina **Download** del modello in uso sul sito [support.brother.com.](https://support.brother.com/)

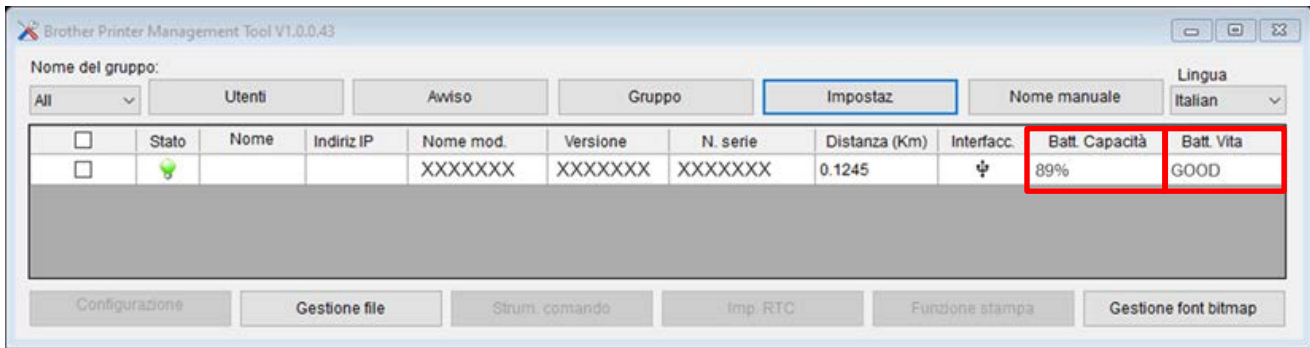

#### **Per visualizzare la capacità e la durata della batteria in BPM:**

- 1. Inserire la batteria intelligente nella stampante.
- 2. Usando un cavo USB o il Wi-Fi, collegare la stampante al computer.
- 3. Avviare BPM e fare clic sul pulsante **Impostaz**.
- 4. Selezionare le impostazioni del **Sistema di gestione della batteria** desiderate e chiudere la finestra di dialogo **Impostaz**.

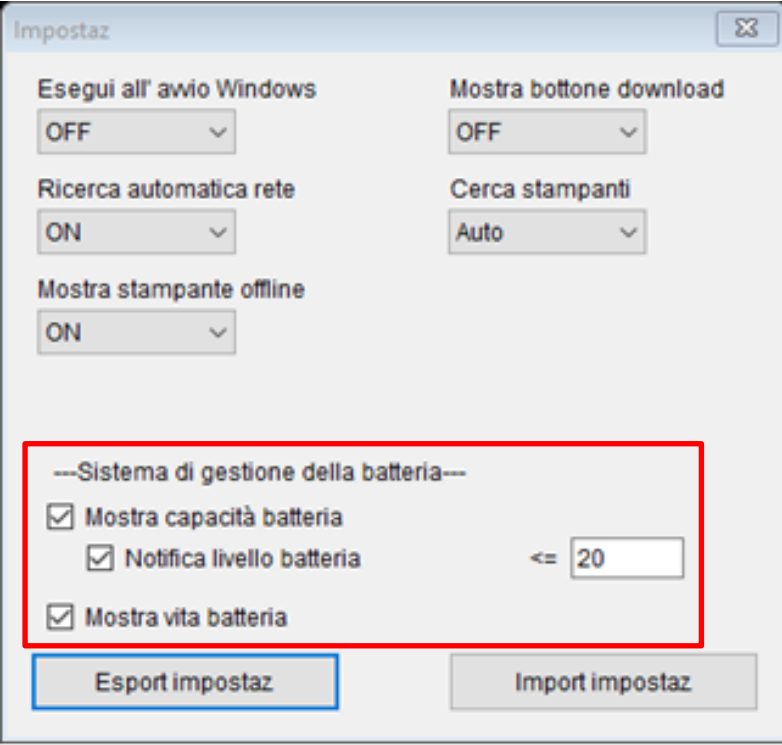

# <span id="page-15-0"></span>**3. Configurazione della stampante**

# <span id="page-15-1"></span>**3.1 Installazione della batteria**

RJ-2035B/RJ-2055WB

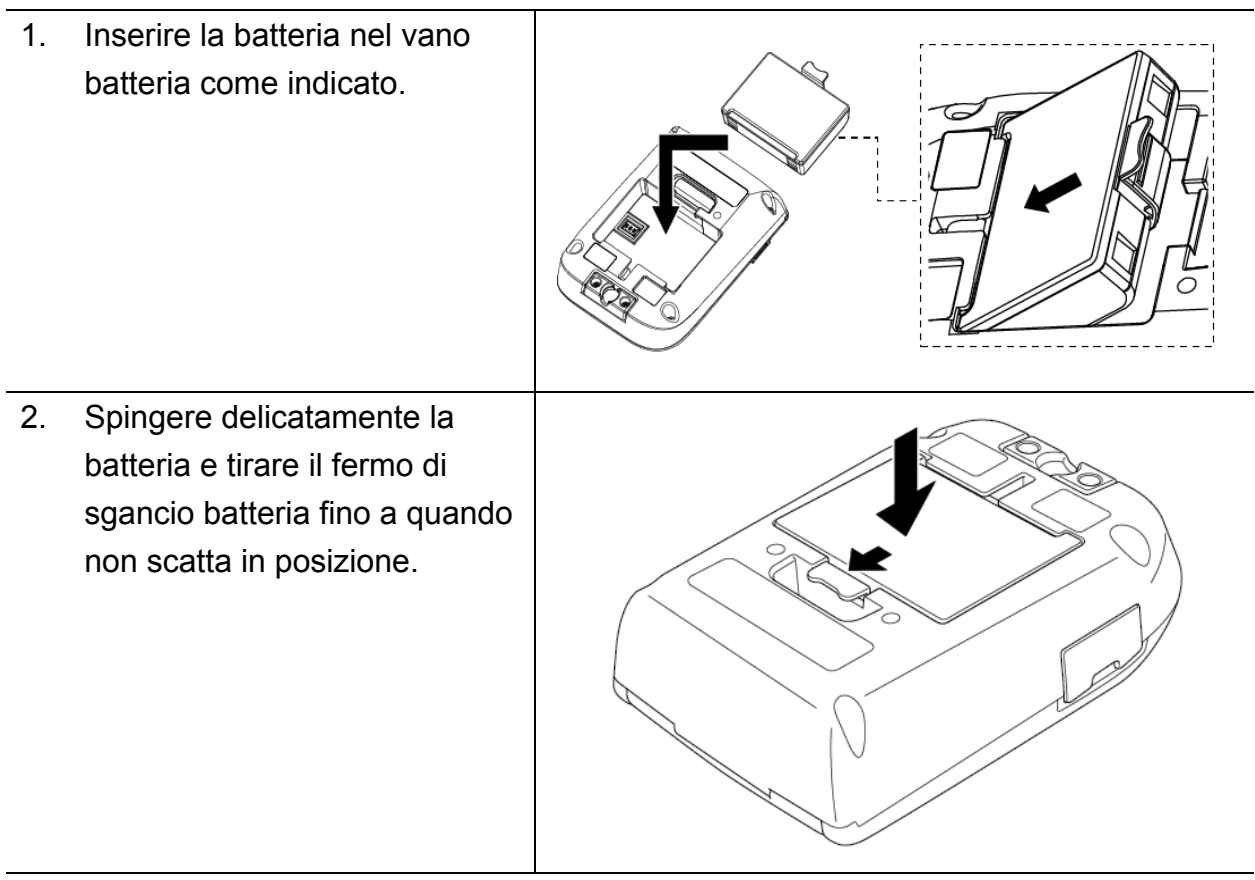

**Avvertenze di sicurezza per la batteria:**

- **NON gettare nel fuoco, non esporle a calore e non smontare o modificare la batteria.**
- **NON collegare i terminali + e - con oggetti metallici, come ad esempio un cavo. Non trasportare o conservare la batteria insieme a oggetti metallici.**
- **NON smaltire la batteria insieme ai rifiuti domestici.**
- **Per lo smaltimento di questo prodotto osservare tutte le norme vigenti.**

#### RJ-3035B/RJ-3055WB

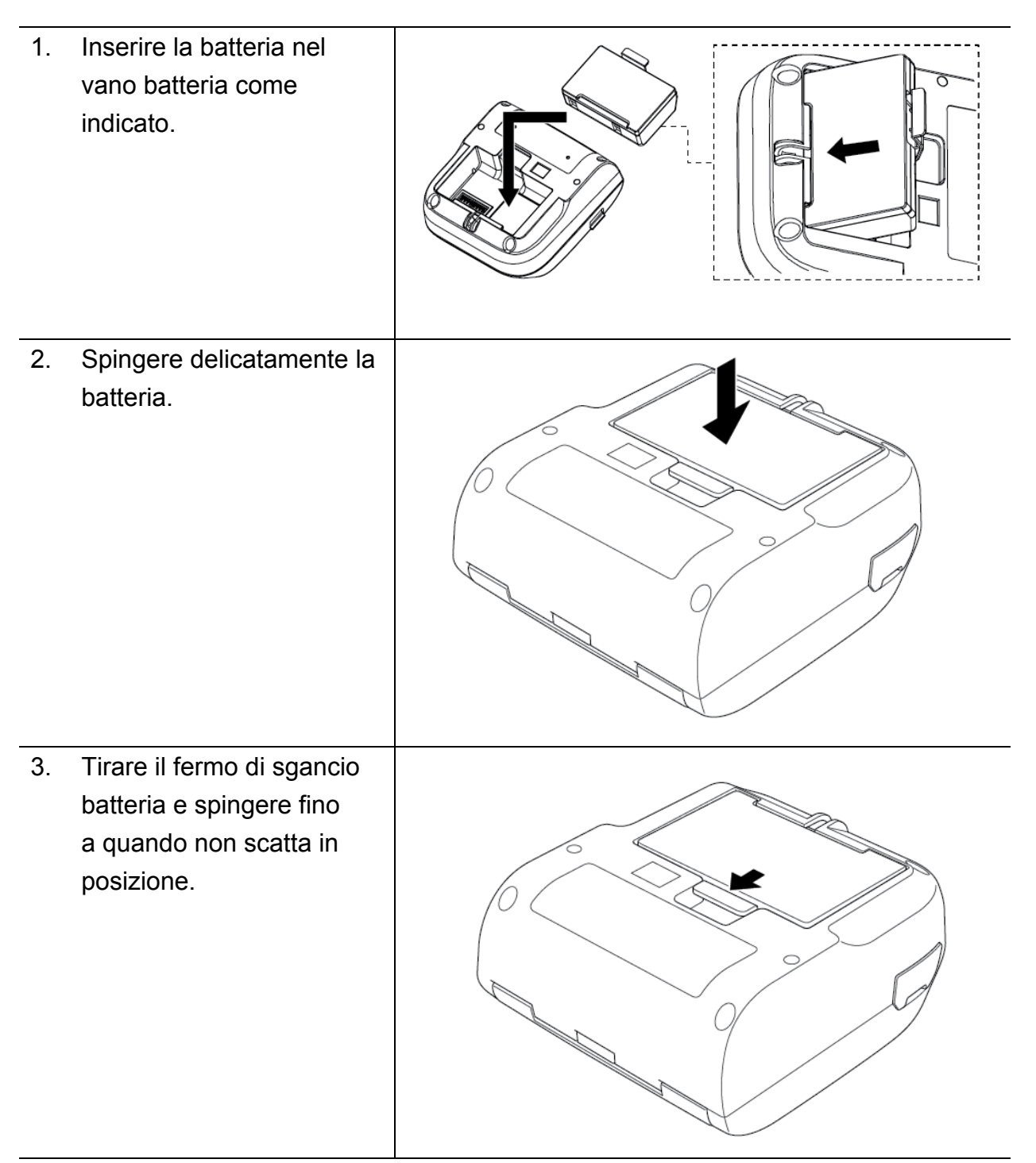

**Avvertenze di sicurezza per la batteria:**

- **NON gettare nel fuoco, non esporle a calore e non smontare o modificare la batteria.**
- **NON collegare i terminali + e - con oggetti metallici, come ad esempio un cavo. Non trasportare o conservare la batteria insieme a oggetti metallici.**
- **NON smaltire la batteria insieme ai rifiuti domestici.**
- **Per lo smaltimento di questo prodotto osservare tutte le norme vigenti.**

## <span id="page-17-0"></span>**3.2 Caricamento della batteria**

Ricaricare completamente la batteria prima del primo utilizzo. Potrebbero essere necessarie anche due ore.

- **Utilizzo della batteria ricaricabile agli ioni di litio**
- La stampa ad alta densità (scura) incrementa il consumo della carica della batteria rispetto alla stampa a bassa densità. È possibile impostare la densità di stampa tramite BPM (Brother Printer Management Tool).
- La carica della batteria ricaricabile agli ioni di litio deve avvenire in un ambiente con una temperatura compresa tra 0 °C e 40 °C, se la batteria è installata sulla stampante, e con una temperatura compresa tra 0 °C e 37 °C, se si utilizza il caricabatterie o la base di ricarica; in caso contrario la batteria non verrà ricaricata. Se la carica si interrompe per via di una temperatura ambiente troppo bassa o troppo alta, posizionare la stampante a una temperatura compresa tra 0 °C e 40 °C, se la batteria è installata sulla stampante, e a una temperatura compresa tra 0 °C e 37 °C, se si utilizza il caricabatterie o la base di ricarica; quindi provare a effettuare nuovamente la carica.
- L'intervallo di temperatura consigliato per la ricarica della batteria ricaricabile agli ioni di litio è compreso tra 5 °C e 35 °C.

#### ■ Caratteristiche della batteria ricaricabile agli ioni di litio

Per garantire prestazioni elevate e la massima durata della batteria ricaricabile agli ioni di litio:

- Non utilizzare e non riporre la batteria ricaricabile agli ioni di litio in un luogo esposto a temperature troppo alte o troppo basse. In caso contrario, la batteria ricaricabile agli ioni di litio potrebbe deteriorarsi più velocemente.
- Rimuovere la batteria ricaricabile agli ioni di litio quando si ripone la stampante per lunghi periodi di tempo.
- Conservare la batteria ricaricabile agli ioni di litio con meno del 30% di carica in un luogo asciutto e fresco, lontano dalla luce diretta del sole. Inoltre, in caso di mancato utilizzo per lunghi periodi di tempo, ricaricare la batteria ricaricabile agli ioni di litio ogni sei mesi.
- Durante la ricarica della batteria, un certo surriscaldamento della stampante è normale e non presenta rischi. Se la stampante diventa molto calda al tatto, interrompere l'uso della stampante.

## <span id="page-18-0"></span>**3.2.1 Caricamento della batteria della stampante**

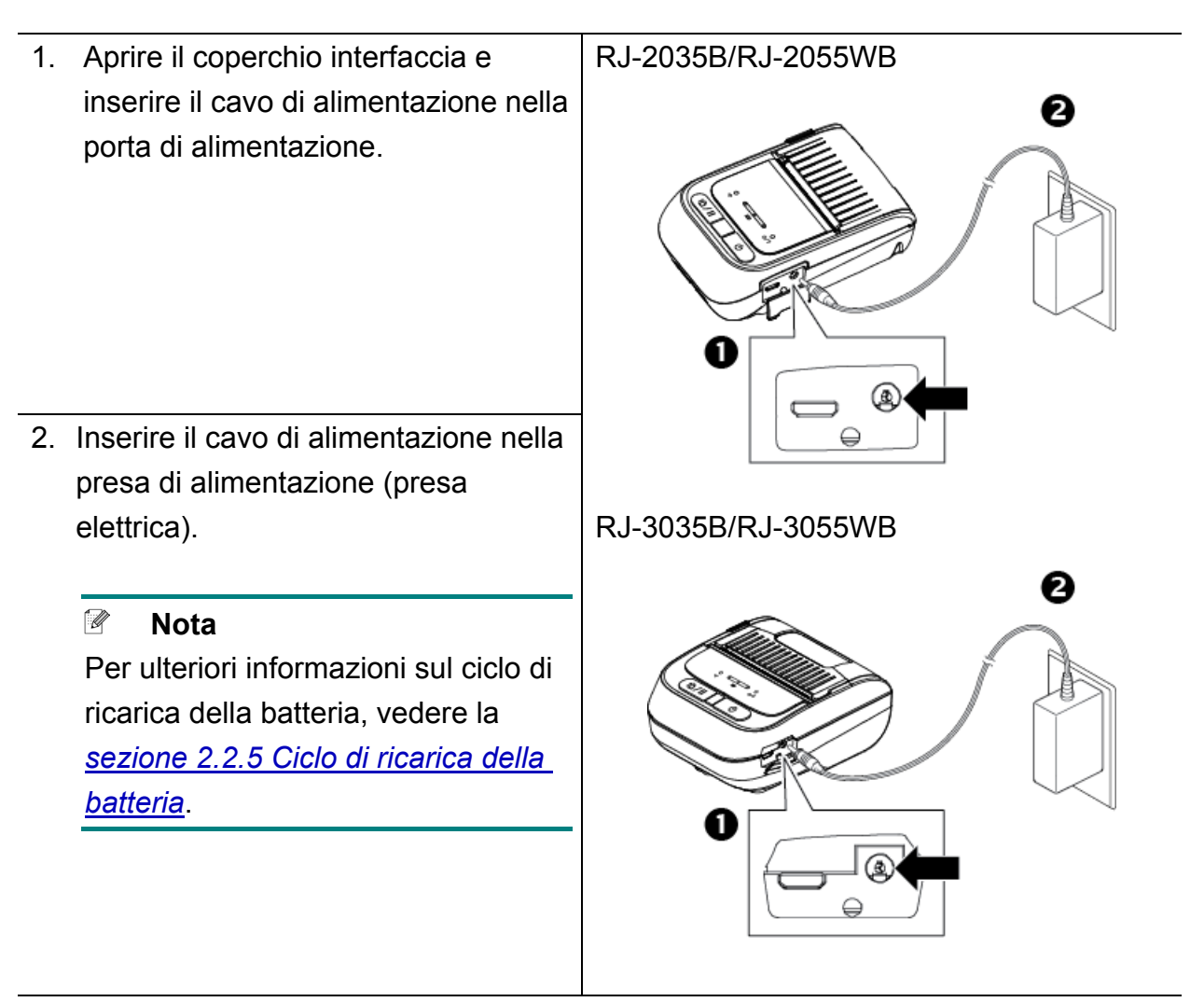

#### **Temperatura di ricarica**

Per una ricarica sicura e ottimale, assicurarsi di ricaricare la batteria della stampante a una temperatura compresa tra 0 °C e 40 °C. Se la temperatura interna della stampante o della batteria supera la temperatura di esercizio massima, la ricarica potrebbe essere interrotta.

#### <span id="page-19-0"></span>**3.2.2 Caricamento della batteria tramite caricabatterie (PA-BC-005) (opzionale: compatibile solo con RJ-3035B/RJ-3055WB)**

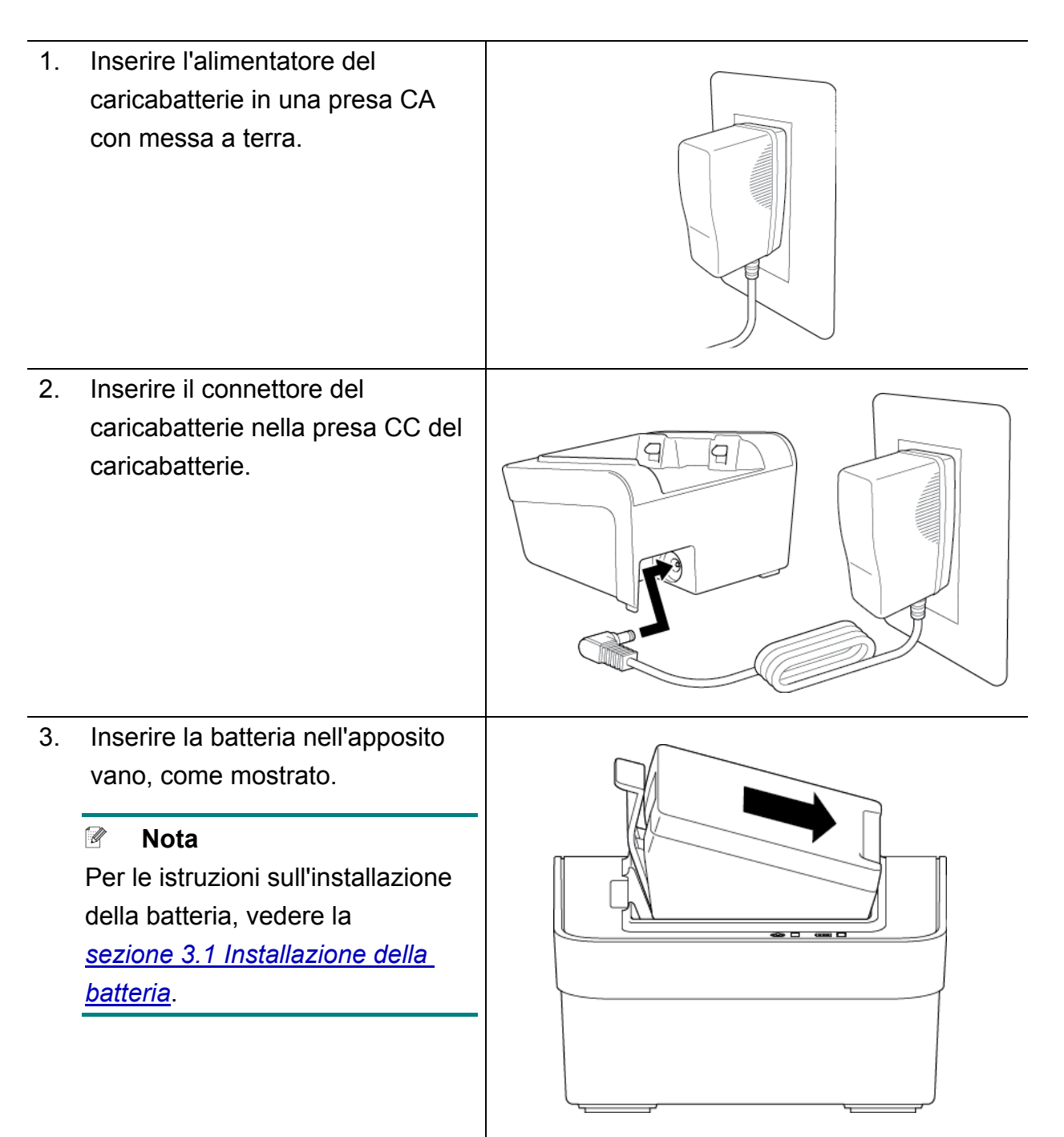

- 4. Spingere il fermo di sgancio batteria fino a quando la batteria si blocca in posizione.
- 5. (Solo per caricabatteria a 4 alloggiamenti) Portare l'interruttore di alimentazione del caricabatterie su On.

#### $\mathscr{D}$ **Nota**

Quando la batteria è completamente carica, il LED dello stato batteria si illumina in verde e la ricarica si interrompe automaticamente.

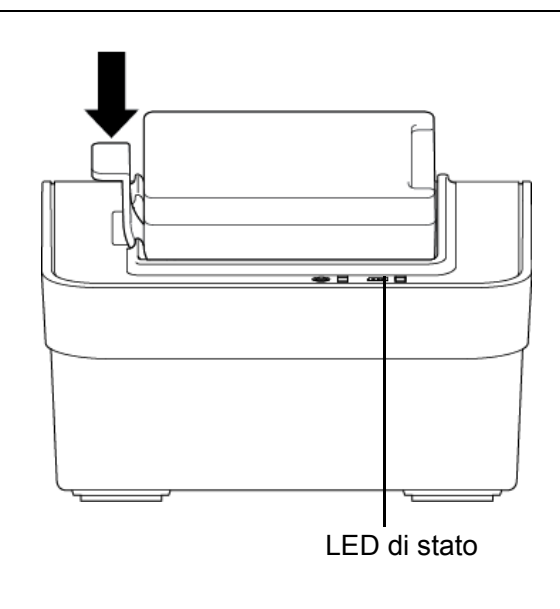

#### $\mathbb{Z}$ **Nota**

È disponibile anche il caricabatterie

- a 4 alloggiamenti.
- Per RJ-2035B/RJ-2055WB: PA-4BC-001
- Per RJ-3035B/RJ-3055WB: PA-4BC-002

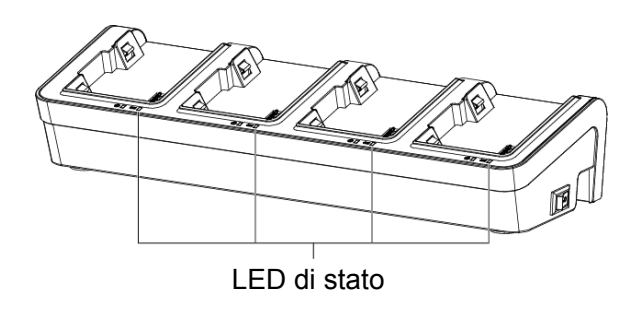

## <span id="page-21-0"></span>**3.2.3 Ricarica della batteria tramite adattatore per auto (opzionale)**

Per ricaricare la batteria ricaricabile agli ioni di litio, collegare la stampante alla presa elettrica da 12 V-24 V del veicolo (accendino o altra presa) utilizzando l'adattatore per auto.

1. Collegare l'adattatore per auto alla presa elettrica da 12 V-24 V CC del veicolo.

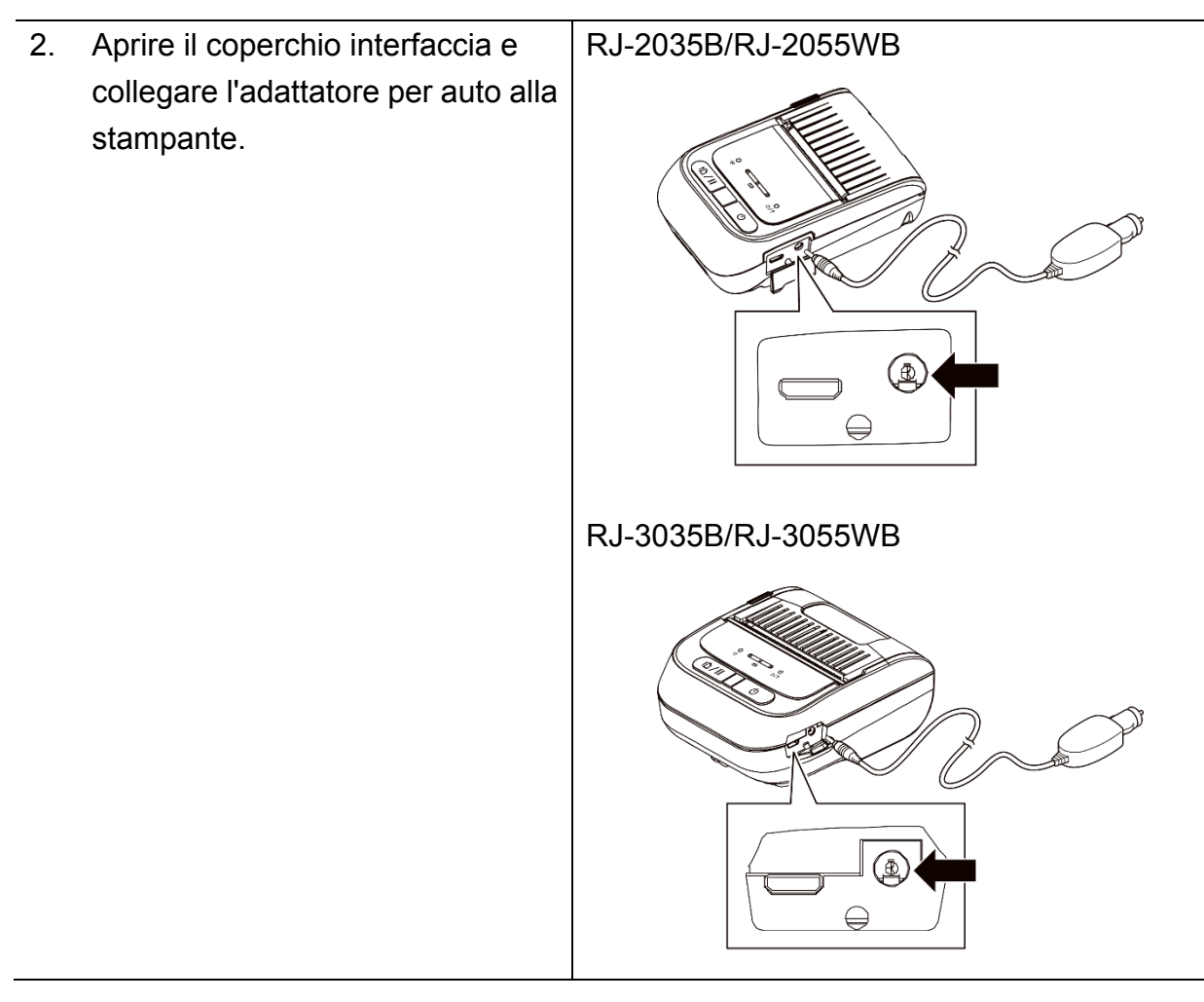

# <span id="page-22-0"></span>**3.3 Caricamento dei supporti di stampa**

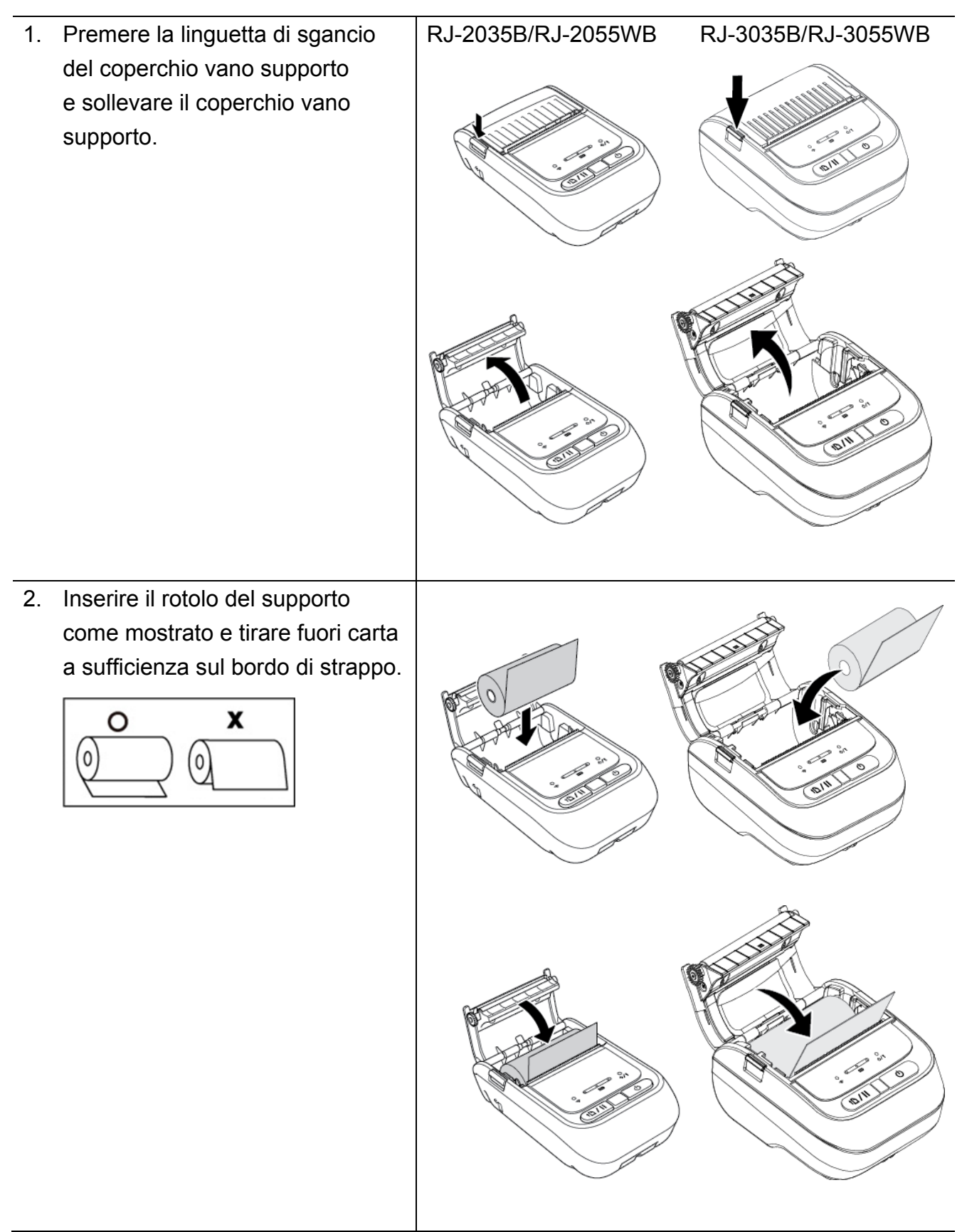

3. Premere su entrambi i lati il coperchio vano supporto per chiuderlo con delicatezza, quindi controllare che sia chiuso correttamente. Si consiglia di calibrare il sensore a ogni sostituzione del supporto. Vedere la *[sezione](#page-46-0) 5.1 [Calibrazione dei sensori di](#page-46-0)  [spazio/tacca nera](#page-46-0)*. RJ-2035B/RJ-2055WB RJ-3035B/RJ-3055WB

# <span id="page-24-0"></span>**3.4 Installazione del driver stampante**

#### $\mathbb{Z}$ **Nota**

Per il nome del modello e il numero di serie, vedere l'etichetta sulla base della stampante o all'interno del vano batteria.

Il metodo di installazione del driver dipende dal tipo di connessione:

- [Connessione USB \(Windows/Mac/Linux\)](#page-24-1)
- [Connessione Bluetooth \(Windows\)](#page-25-0)
- **[Connessione di rete Wi-Fi](#page-27-0) (Windows)**

#### <span id="page-24-1"></span>**3.4.1 Connessione USB (Windows/Mac/Linux)**

#### $\mathscr{D}$ **Nota**

#### **Utenti Mac/Linux**

Per ulteriori informazioni sull'installazione del driver, vedere la guida di installazione fornita con il driver.

- 1. Usando un cavo USB, collegare la stampante al computer.
- 2. Visitare il sito [support.brother.com,](https://support.brother.com/) accedere alla pagina **Download** del modello in uso e scaricare l'ultima versione del driver stampante e del software.
- 3. Eseguire l'applicazione Seagull Driver Wizard e selezionare **Install printer drivers** (Installa i driver stampante) e **USB**.
- 4. Seguire le istruzioni a schermo.

#### $\mathbb{Z}$ **Nota**

Se non è possibile installare un driver stampante

- Installare un driver stampante manualmente: Nell'applicazione Seagull Driver Wizard, selezionare **Install printer drivers** (Installa driver stampante) > **Others** (Altri).
- Rimuovere i driver stampante: Nell'applicazione Seagull Driver Wizard, selezionare **Remove printer drivers** (Rimuovi driver stampante) > **Automatically remove all Drivers by Seagull** (Rimuovi automaticamente tutti i driver di Seagull) o **Use advanced printer driver removal options** (Utilizza le opzioni di rimozione del driver stampante avanzate).
- Reimpostare le impostazioni della stampante: Avviare BPM e fare clic su **Funzione stampa** > **Predef fabbrica**.

## <span id="page-25-0"></span>**3.4.2 Connessione Bluetooth (Windows)**

- 1. Controllare il Nome local Bluetooth:
	- Utilizzo di BPM
		- a. Usando un cavo USB, collegare la stampante al computer.
		- b. Fare clic su **Configurazione stampante** > **Bluetooth**.

#### $\mathbb{Z}$ **Nota**

Il nome locale Bluetooth predefinito è "PS-\*\*\*\*\*", dove \*\*\*\*\* indica le ultime sei cifre dell'indirizzo MAC del Bluetooth riportato sull'etichetta dei valori nominali della stampante, applicata sul retro della macchina.

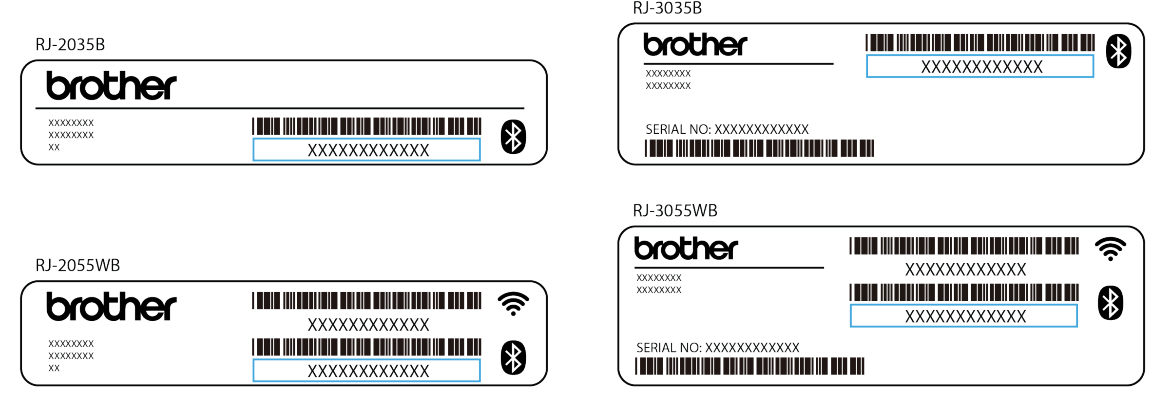

- 2. Attivare la funzione Bluetooth del computer in uso.
- 3. Abbinare il computer alla stampante selezionando **Start** > **Impostazioni** > **Dispositivi** > **Dei dispositivi Bluetooth e di altro tipo** e attivare il Bluetooth.
- 4. Selezionare **Aggiungi dispositivo Bluetooth o di altro tipo** e selezionare la stampante in uso.
- 5. Visitare il sito [support.brother.com,](https://support.brother.com/) accedere alla pagina **Download** del modello in uso e scaricare l'ultima versione del driver stampante e del software.
- 6. Eseguire l'applicazione Seagull Driver Wizard e selezionare **Install printer drivers** (Installa i driver stampante) e **Bluetooth**.

7. Seguire le istruzioni a schermo.

#### $\mathbb{Z}$ **Nota**

Se non è possibile installare un driver stampante

Rimuovere i driver stampante:

Nell'applicazione Seagull Driver Wizard, selezionare **Remove printer drivers** (Rimuovi driver stampante) > **Automatically remove all Drivers by Seagull** (Rimuovi automaticamente tutti i driver di Seagull) o **Use advanced printer driver removal options** (Utilizza le opzioni di rimozione del driver stampante avanzate).

 Reimpostare le impostazioni della stampante: Avviare BPM e fare clic su **Funzione stampa** > **Predef fabbrica**.

#### ■ Riconnessione automatica con un dispositivo mobile iOS tramite **Bluetooth**

Se si abilita la funzione di riconnessione automatica con un dispositivo iOS tramite Bluetooth, la stampante verrà automaticamente abbinata a un dispositivo mobile iOS precedentemente collegato (ad esempio un iPhone, un iPad o un iPod Touch).

#### $\mathbb{Z}$ **Nota**

BPM (Brother Printer Management Tool) non supporta la connessione tramite Bluetooth. Si consiglia collegare la stampante al computer utilizzando un cavo USB (da acquistare separatamente).

- 1. Accendere la stampante.
- 2. Avviare BPM. (Vedere la *[Sezione 6, BPM \(Brother Printer Management Tool\)](#page-53-0)*.)
- 3. Fare clic sul pulsante **Strum. comando**.
- 4. Immettere "**SET BTLINKBACK ON**", quindi premere il pulsante **Invio**.
- 5. Fare clic sul pulsante **Invia**.

#### $\mathbb{Z}$ **Nota**

Per disattivare la funzione di riconnessione automatica, immettere "**SET BTLINKBACK OFF**", premere il pulsante **Invio**, quindi fare clic sul pulsante **Invia**.

#### **Cambio della modalità Bluetooth**

Sono disponibili due modalità Bluetooth: **Classiс** e **Low Energy**.

Per ulteriori informazioni sul cambio della modalità Bluetooth, vedere *FAQ e Risoluzione dei problemi* sul sito web di supporto Brother all'indirizzo [support.brother.com.](https://support.brother.com/)

## <span id="page-27-0"></span>**3.4.3 Connessione di rete Wi-Fi (Windows)**

Controllare che le impostazioni di rete del router wireless/punto di accesso e della stampante siano corrette. Per ulteriori informazioni, vedere la documentazione fornita con il router/punto di accesso wireless oppure contattare il produttore del router, l'amministratore del sistema o il fornitore di servizi Internet.

- 1. Configurare le impostazioni di rete:
- Utilizzo di BPM
	- 1. Usando un cavo USB, collegare la stampante al computer.
	- 2. Fare clic su **Configurazione stampante** > **Wi-Fi**.
	- 3. Specificare **SSID**, **Crittografia** e **Tasto** (password di rete), quindi fare clic su **Imposta**.
	- 4. Fare clic su **Rileva** e verificare che l'indirizzo IP della stampante sia corretto.
- 2. Visitare il sito [support.brother.com,](https://support.brother.com/) accedere alla pagina **Download** del modello in uso e scaricare l'ultima versione del driver stampante e del software.
- 3. Eseguire l'applicazione Seagull Driver Wizard e selezionare **Install printer drivers** (Installa i driver stampante) e **Network** (Rete).
- 4. Selezionare la stampante, quindi fare clic su **Next** (Avanti).
- 5. Se la porta TCP/IP in uso non viene visualizzata nell'elenco, fare clic su **Create port** (Crea porta) e selezionare **Standard TCP/IP port** (Porta standard TCP/IP) > **New Port** (Nuova porta).
- 6. Digitare l'indirizzo IP della stampante e il nome della porta, quindi fare clic su **Next** (Avanti).
- 7. Fare clic su **Finish** (Fine).
- 8. Tornare alla finestra **Specify Port** (Specifica porta) e selezionare la porta creata.
- 9. Seguire le istruzioni a schermo.

#### $\mathscr{D}$ **Nota**

Se non è possibile installare un driver stampante

● Rimuovere i driver stampante:

Nell'applicazione Seagull Driver Wizard, selezionare **Remove printer drivers** (Rimuovi driver stampante) > **Automatically remove all Drivers by Seagull** (Rimuovi automaticamente tutti i driver di Seagull) o **Use advanced printer driver removal options** (Utilizza le opzioni di rimozione del driver stampante avanzate).

 Reimpostare le impostazioni della stampante: Avviare BPM e fare clic su **Funzione stampa** > **Predef fabbrica**.

## <span id="page-28-0"></span>**3.5 Creazione e stampa di etichette mediante BarTender**

BarTender è uno strumento per la creazione di etichette, che può essere scaricato gratuitamente dalla pagina del prodotto all'indirizzo [support.brother.com.](https://support.brother.com/)

- 1. Avviare BarTender.
- 2. Seguire i passaggi visualizzati sullo schermo per creare un'etichetta.

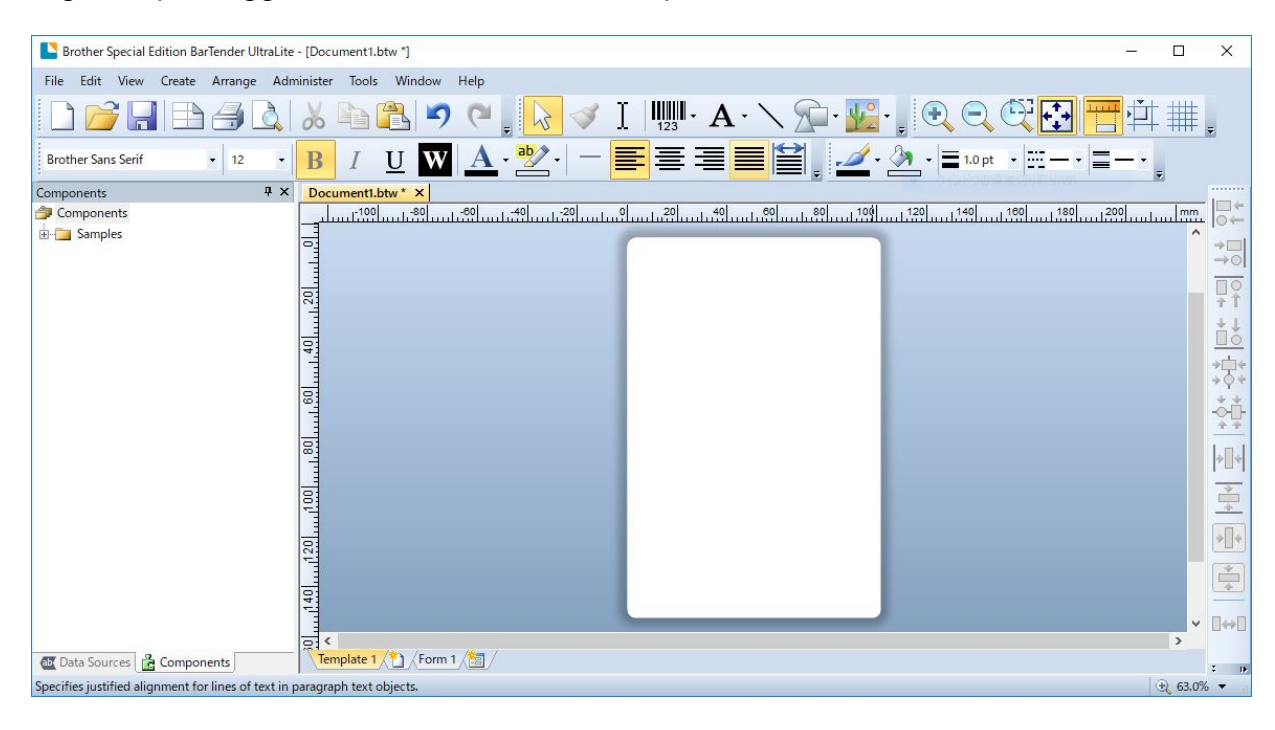

#### $\mathscr{P}$ **Nota**

Per ulteriori informazioni sull'uso di BarTender, fare clic su **Help** (Guida).

3. Fare clic su **File** (File) > **Print** (Stampa) per stampare l'etichetta.

# <span id="page-29-0"></span>**4. Accessori**

# <span id="page-29-1"></span>**4.1 Installazione del fermaglio per cintura**

- RJ-2035B/RJ-2055WB
	- 1. Inserire il fermaglio per cintura nella fessura ubicata sul retro della stampante, come mostrato.
	- 2. Premere il fermaglio fino a quando non si blocca in posizione.

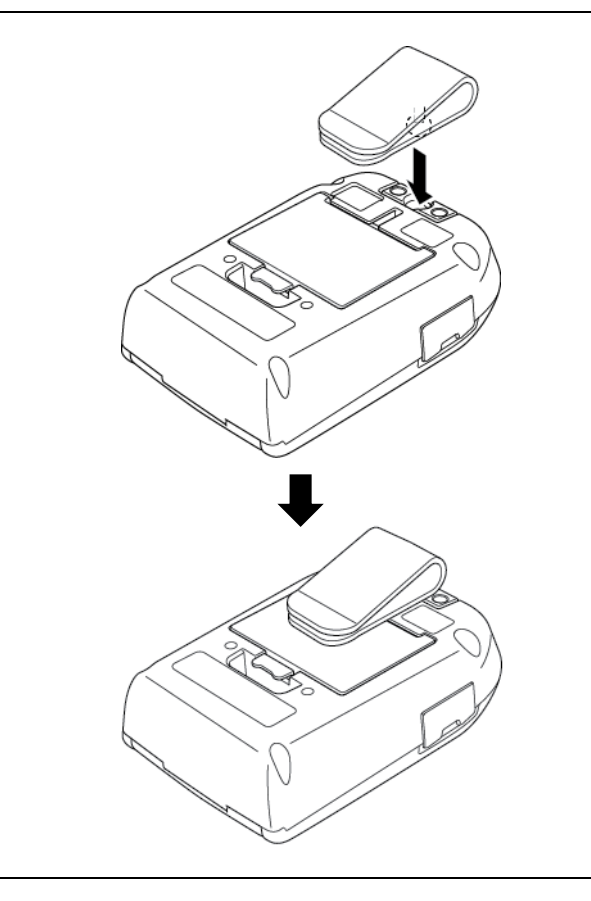

## RJ-3035B/RJ-3055WB

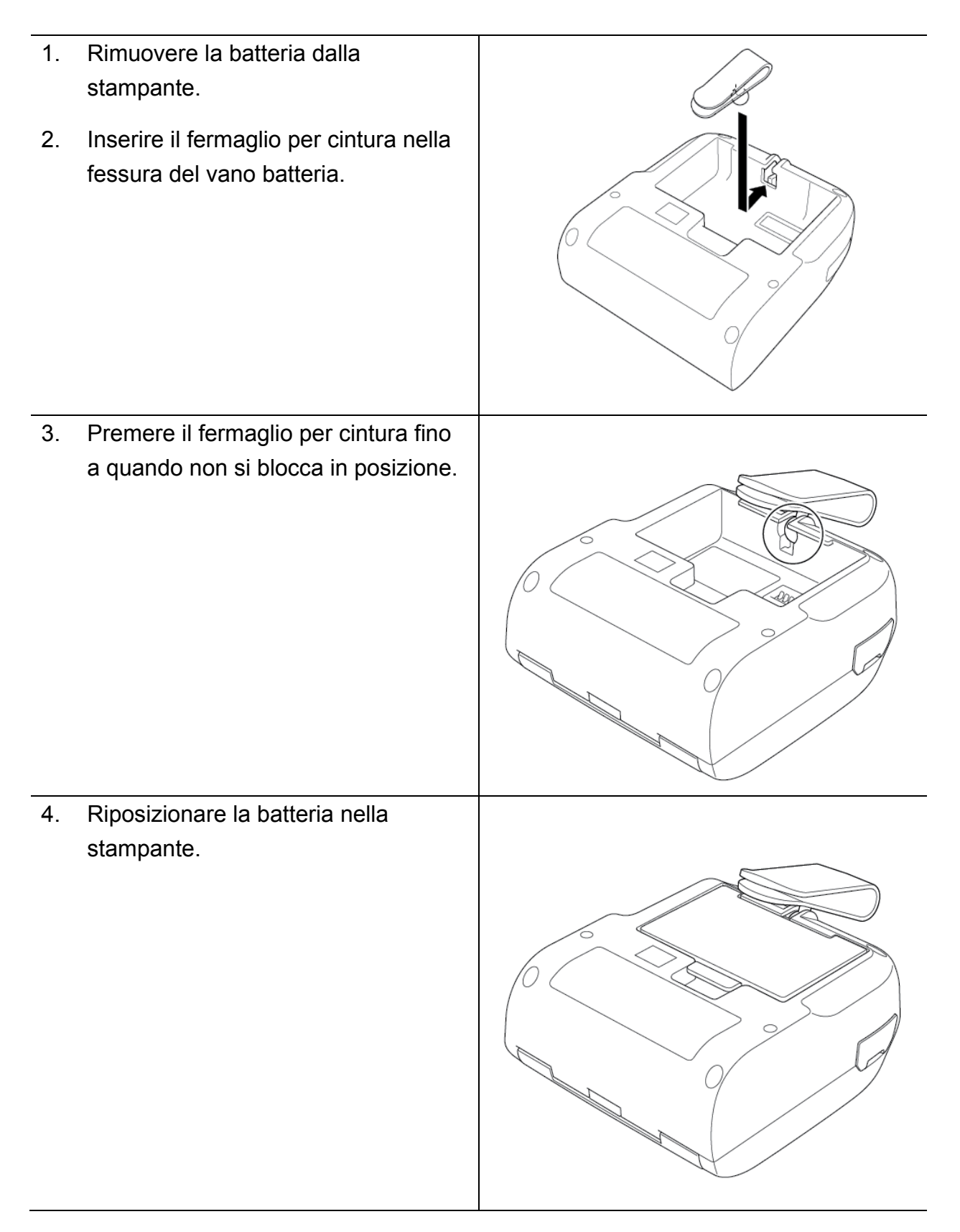

# <span id="page-31-0"></span>**4.2 Installazione del portarotolo (PA-RH-002) (opzionale)**

## Solo per RJ-3035B/RJ-3055WB

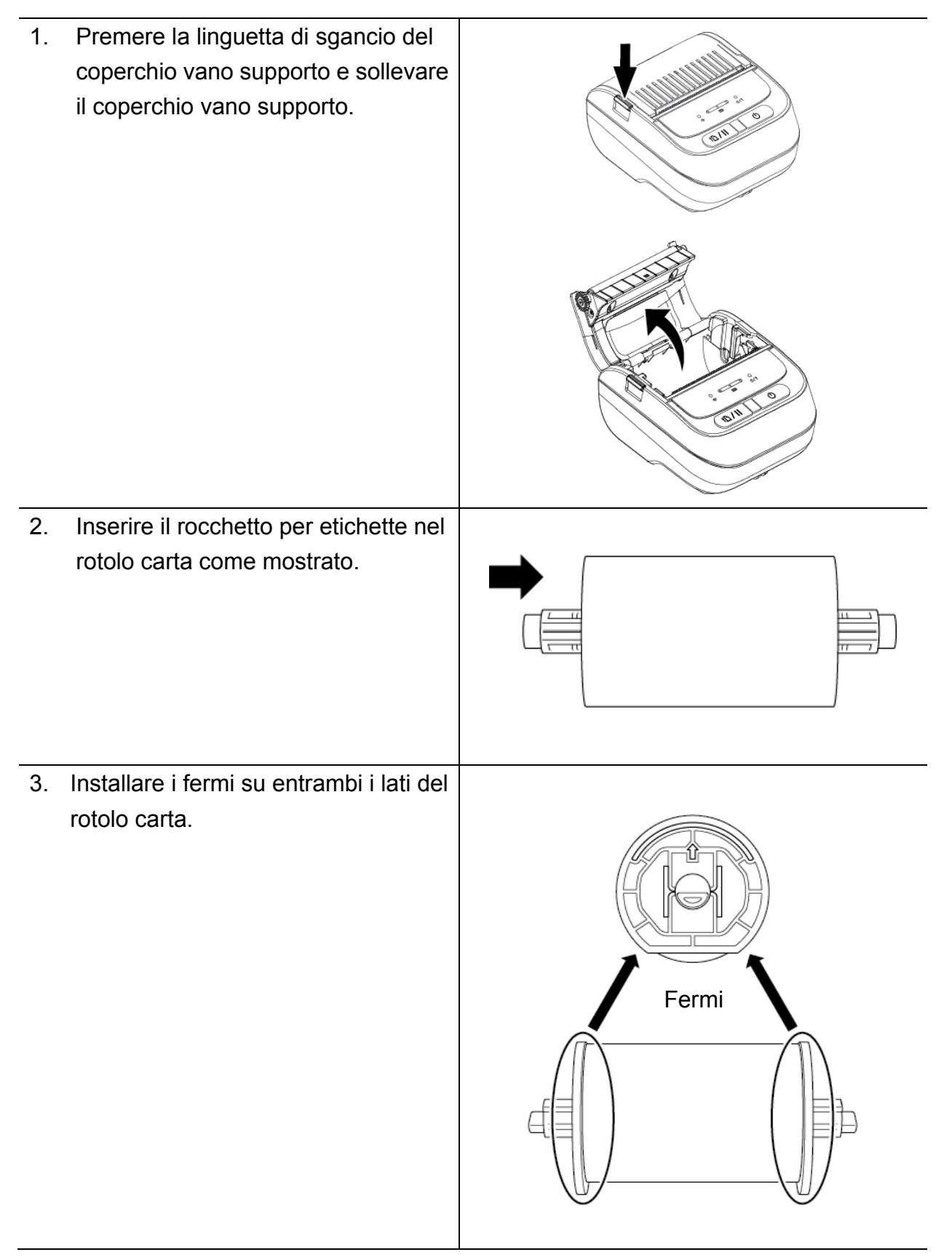

4. Inserire il rotolo di etichette con i fermi e il rocchetto del rotolo di etichette installati nella stampante.

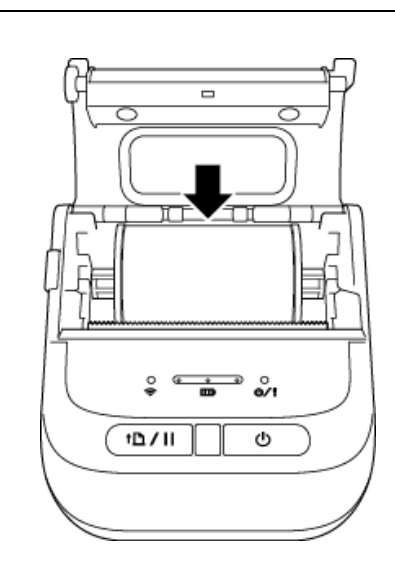

5. Premere su entrambi i lati il coperchio vano supporto per chiuderlo con delicatezza, quindi controllare che sia chiuso correttamente.

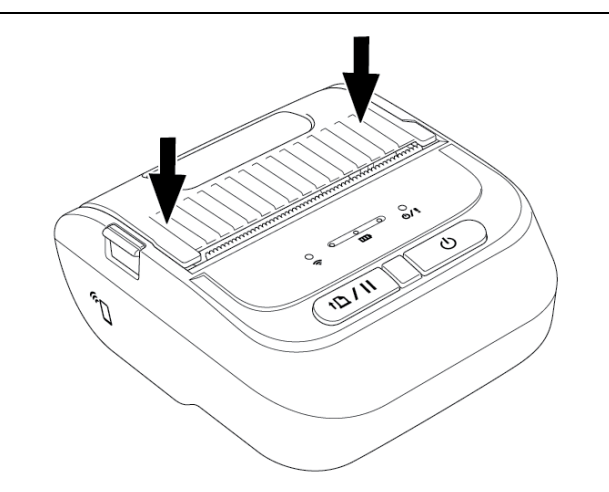

# <span id="page-33-0"></span>**4.3 Installazione del set distanziatore rotolo (opzionale)**

- Per RJ-2035B/RJ-2055WB: PA-RS-001
- Per RJ-3035B/RJ-3055WB: PA-RS-002

#### $\mathbb{Z}$ **Nota**

Per utilizzare una larghezza di supporto personalizzata, installare il numero richiesto di distanziatori rotolo nel vano supporto. Utilizzare lo stesso numero di distanziatori rotolo su ogni lato.

Larghezze disponibili: 25,4 mm, 38,1 mm, 50,8 mm e 63,5 mm.

1. Premere la linguetta di sgancio del coperchio vano supporto e sollevare il coperchio vano supporto. RJ-2035B/RJ-2055WB RJ-3035B/RJ-3055WB

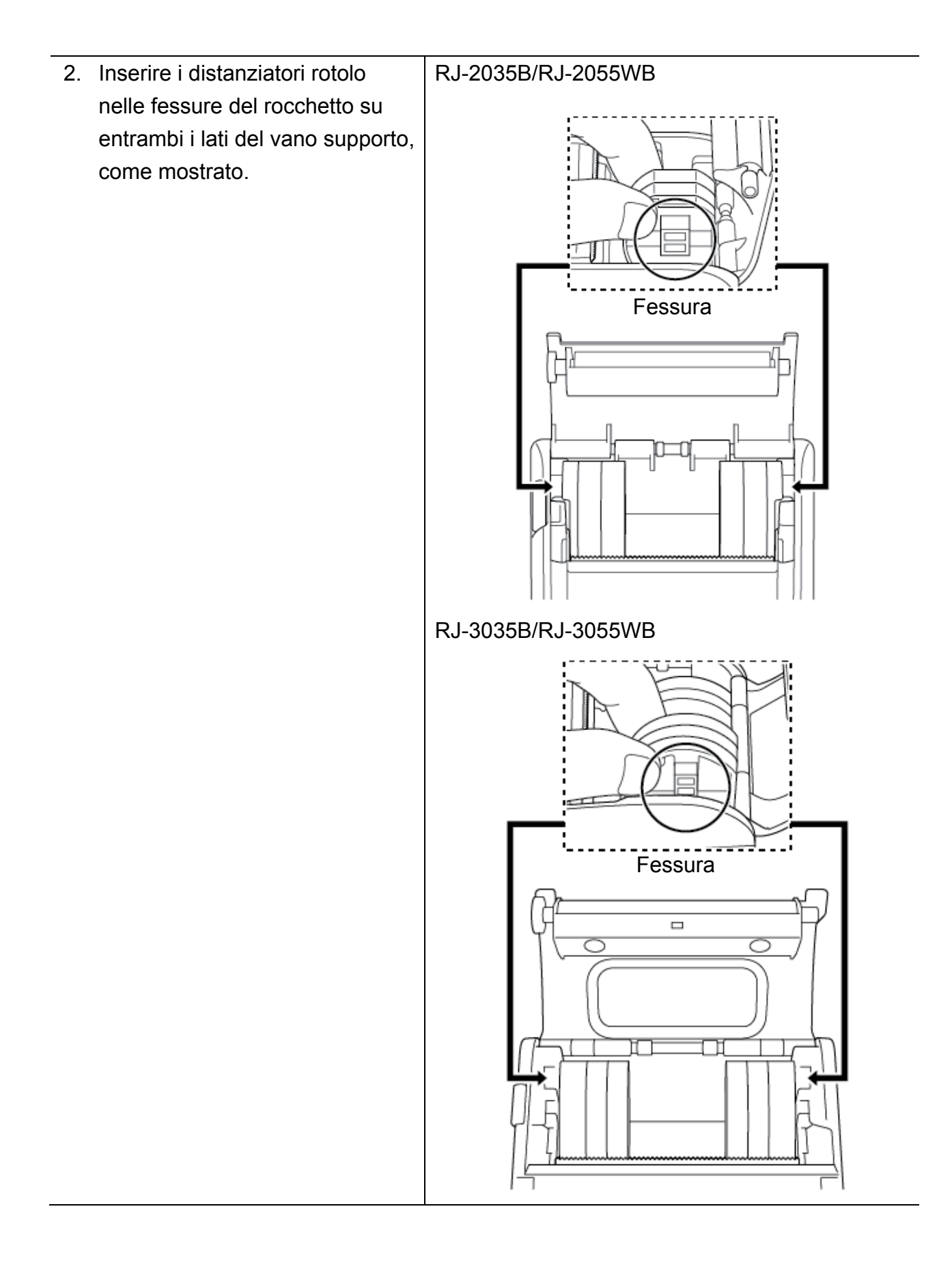

#### RJ-2035B/RJ-2055WB

#### $\mathbb{Z}$ **Nota**

- È possibile modificare la larghezza del supporto da 25,4 mm, 38,1 mm, 50,8 mm a 63,5 mm attaccando o staccando i distanziatori rotolo su entrambi i lati.
- Quando si installano i distanziatori rotolo, installare lo stesso numero di distanziatori su ogni lato.

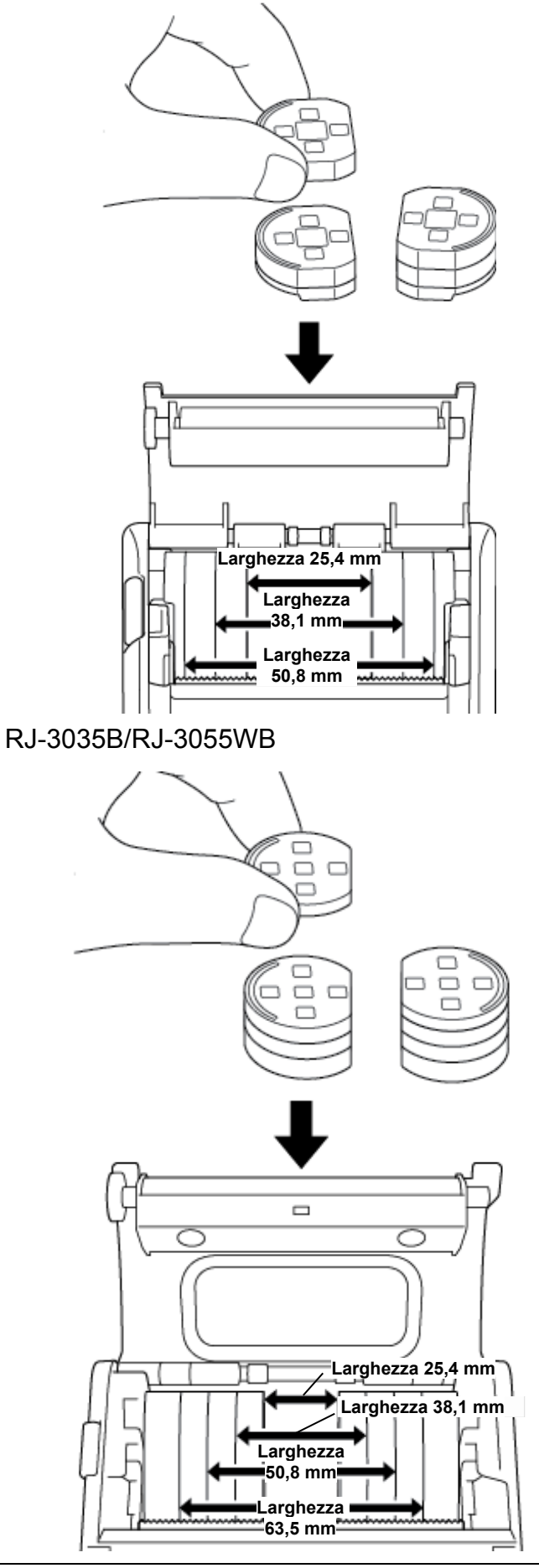

3. Premere su entrambi i lati il coperchio vano supporto per chiuderlo con delicatezza, quindi controllare che sia chiuso correttamente.

Quando il coperchio vano

correttamente, si blocca in posizione e la stampante fa

piccola quantità di supporto.

**Nota**

 $\mathscr{D}$ 

supporto è chiuso

# avanzare automaticamente una

#### 33

# <span id="page-37-0"></span>**4.4 Uso della custodia protettiva IP54 con tracolla (opzionale)**

- Per RJ-2035B/RJ-2055WB: PA-CC-002
- Per RJ-3035B/RJ-3055WB: PA-CC-003

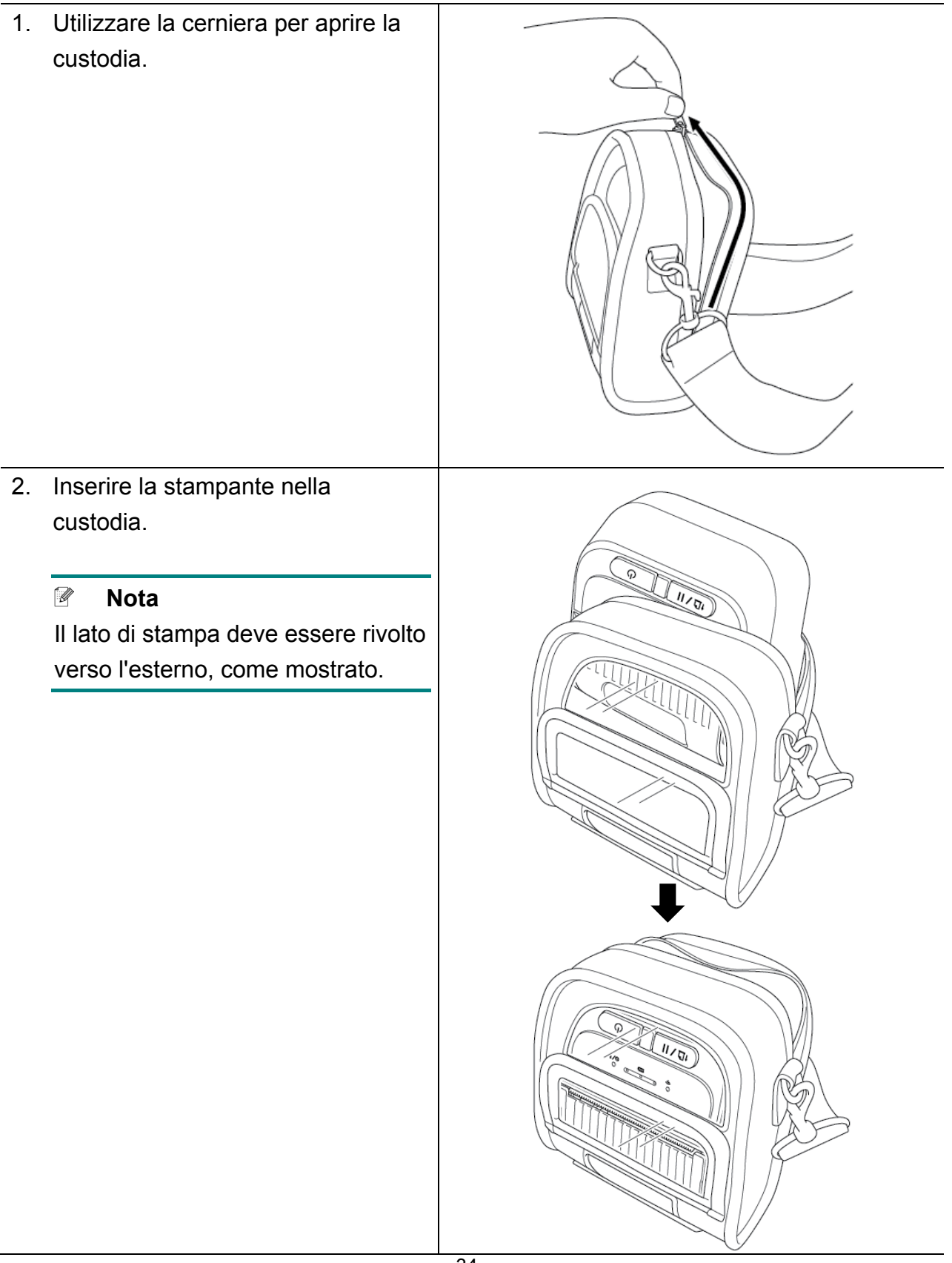

3. Chiudere la cerniera. Assicurarsi che la tasca esterna sia aperta e fissata durante la stampa.

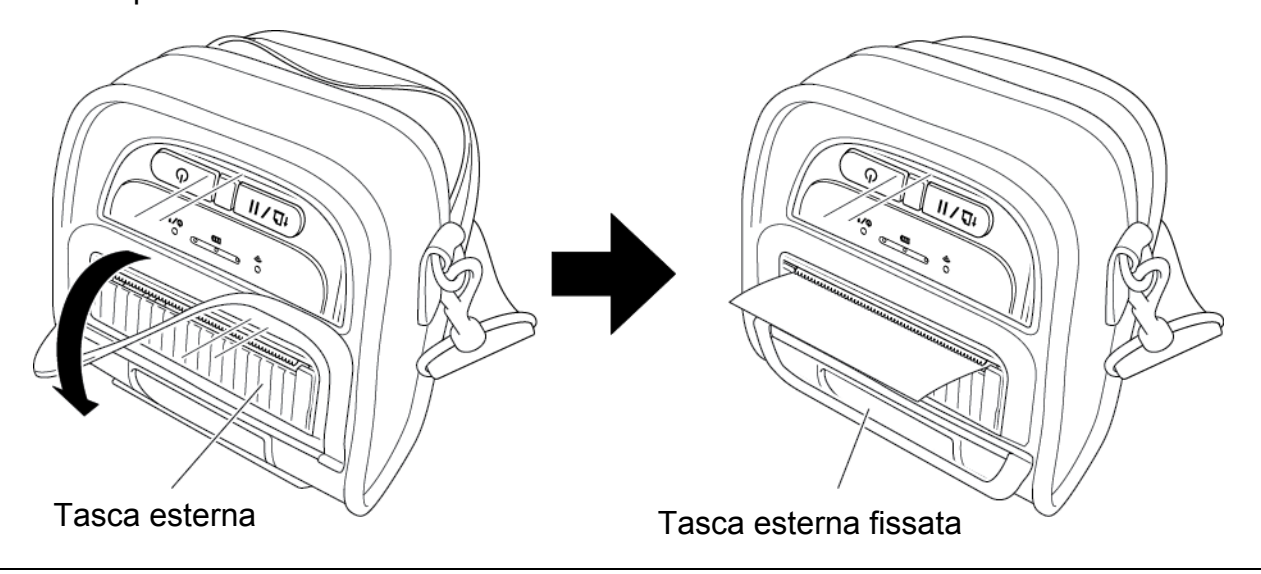

# <span id="page-39-0"></span>**4.5 Installazione della tracolla con un adattatore (opzionale)**

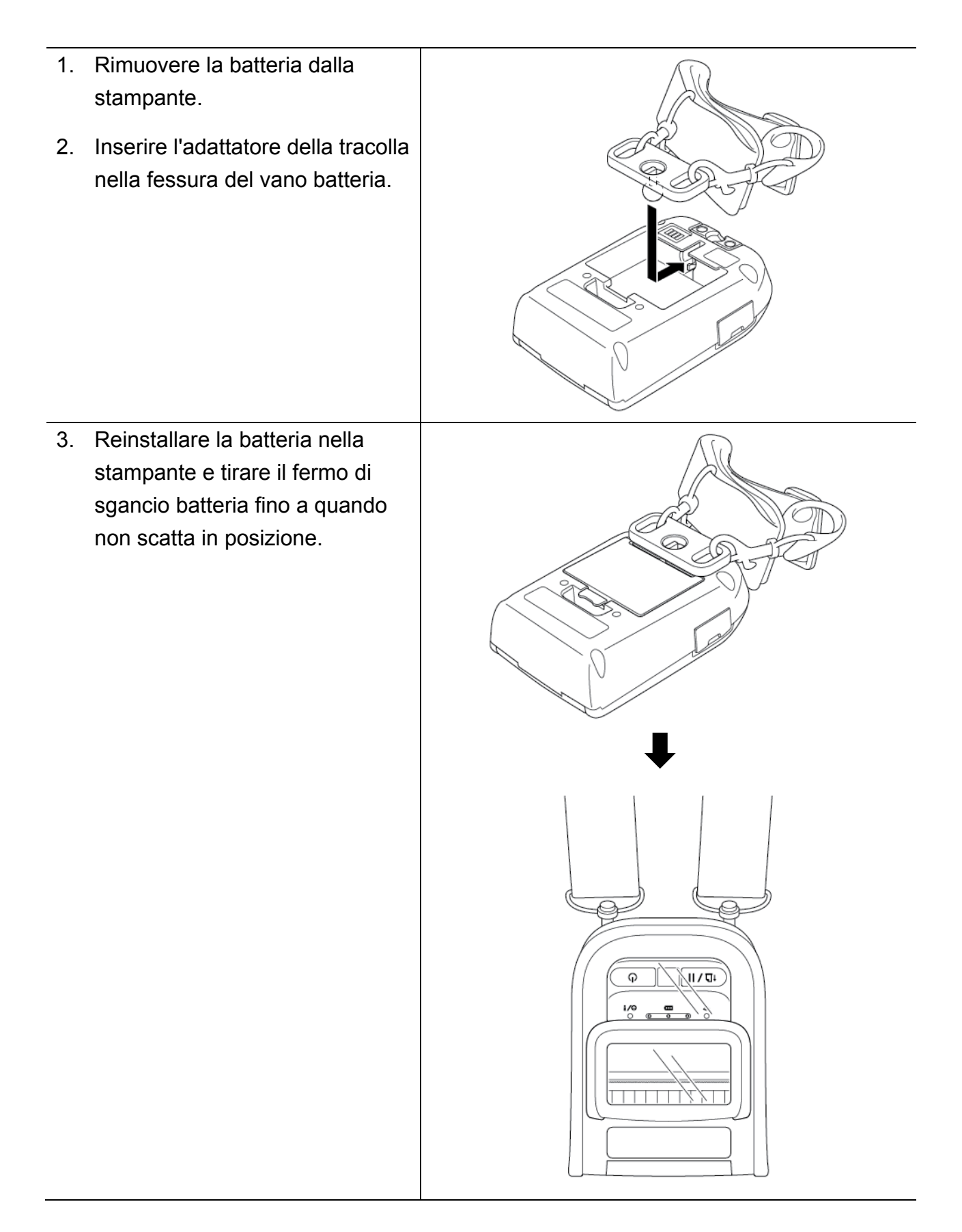

# <span id="page-40-0"></span>**4.6 Uso della base di ricarica a 1 alloggiamento (opzionale)**

- Per RJ-2035B/RJ-2055WB: PA-CR-003
- Per RJ-3035B/RJ-3055WB: PA-CR-004

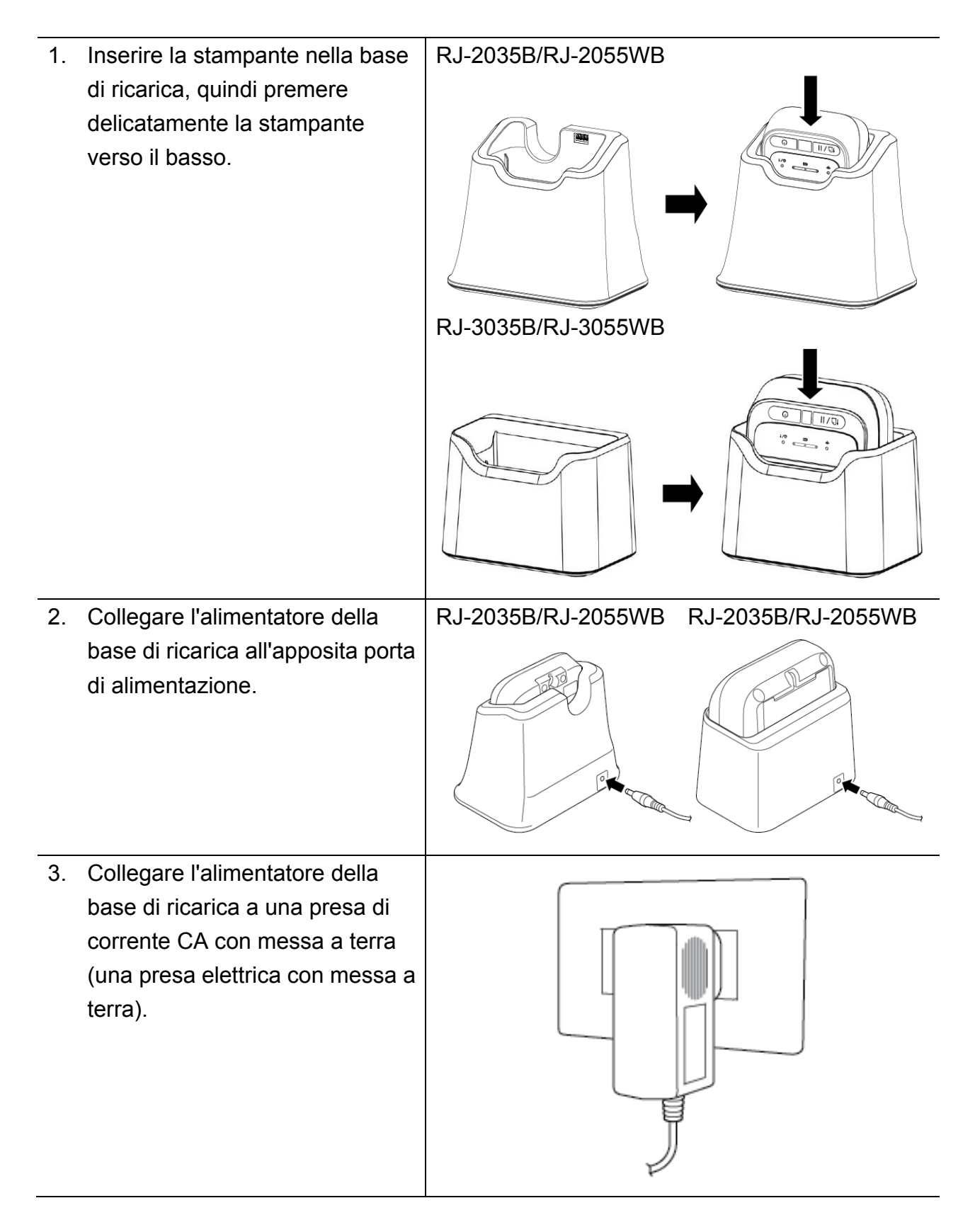

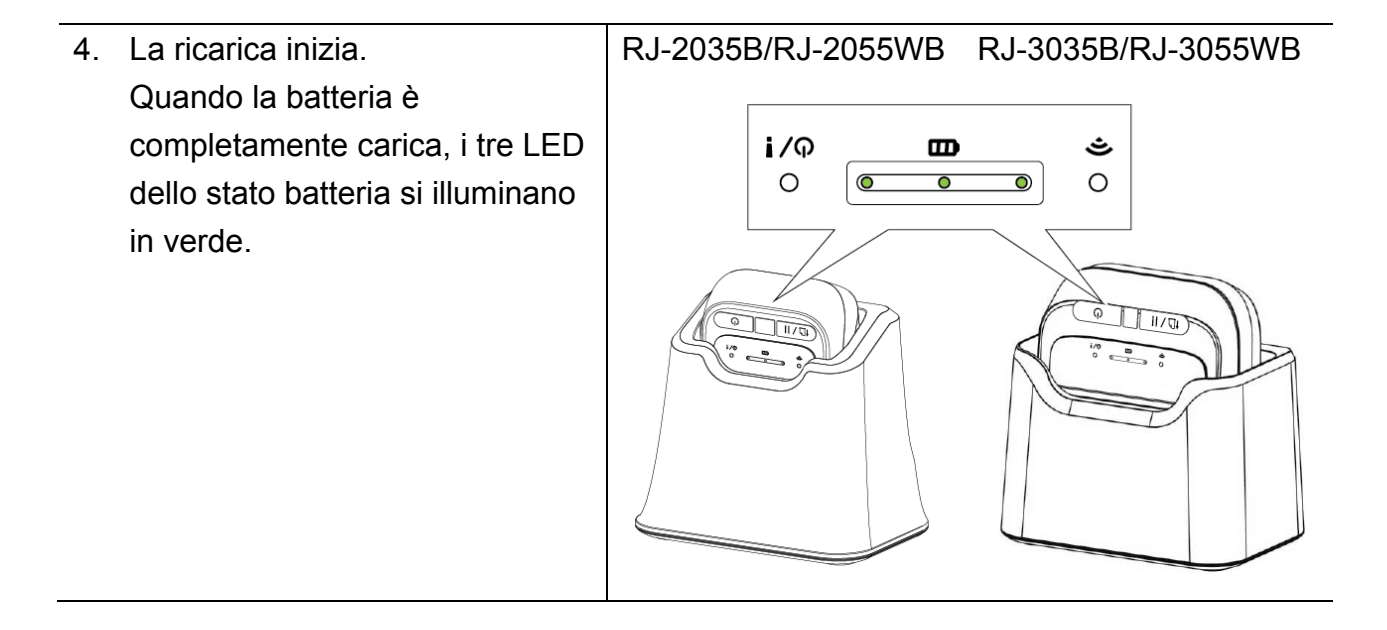

# <span id="page-42-0"></span>**4.7 Uso della base di ricarica a 4 alloggiamenti (opzionale)**

- Per RJ-2035B/RJ-2055WB: PA-4CR-001
- Per RJ-3035B/RJ-3055WB: PA-4CR-002

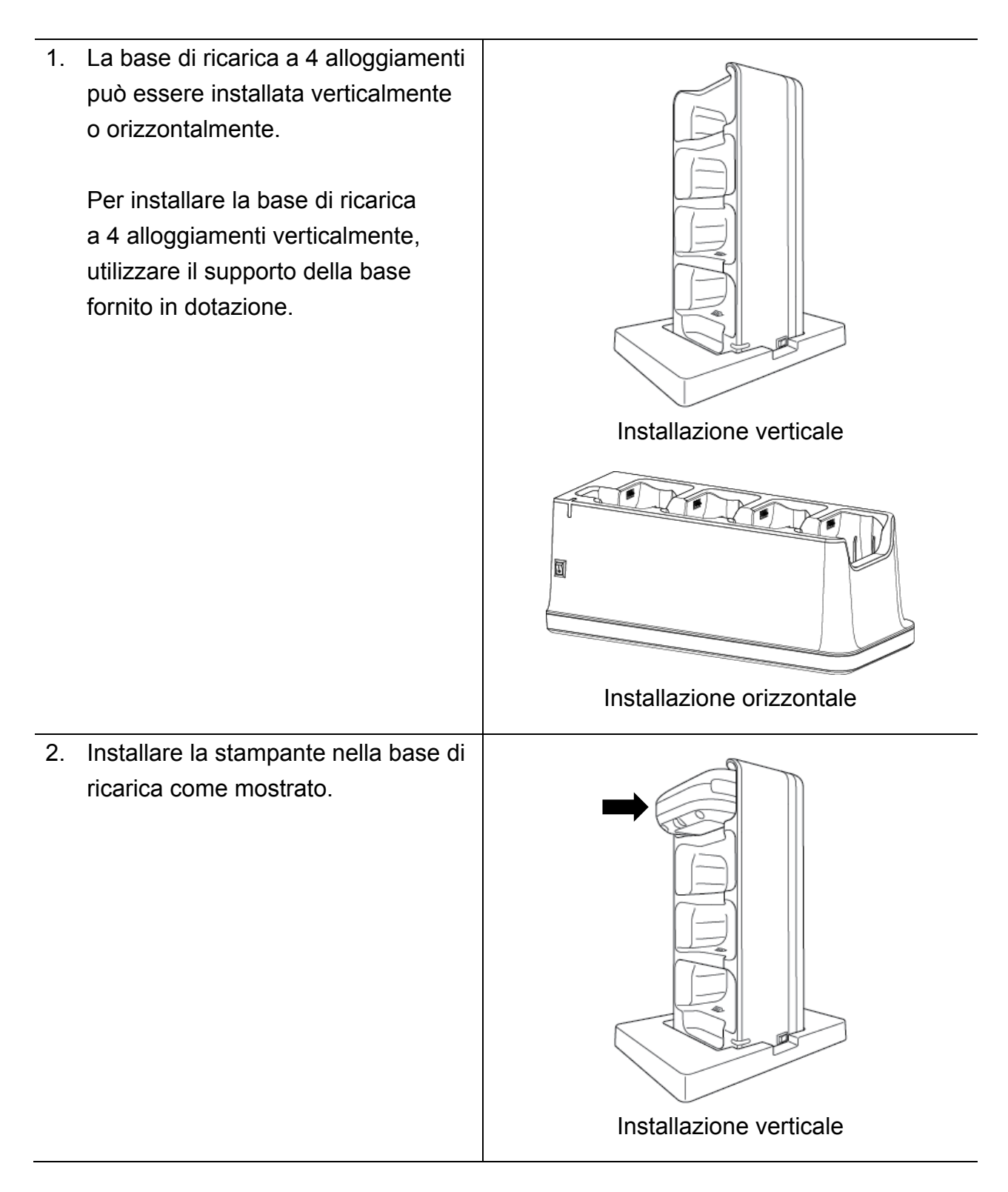

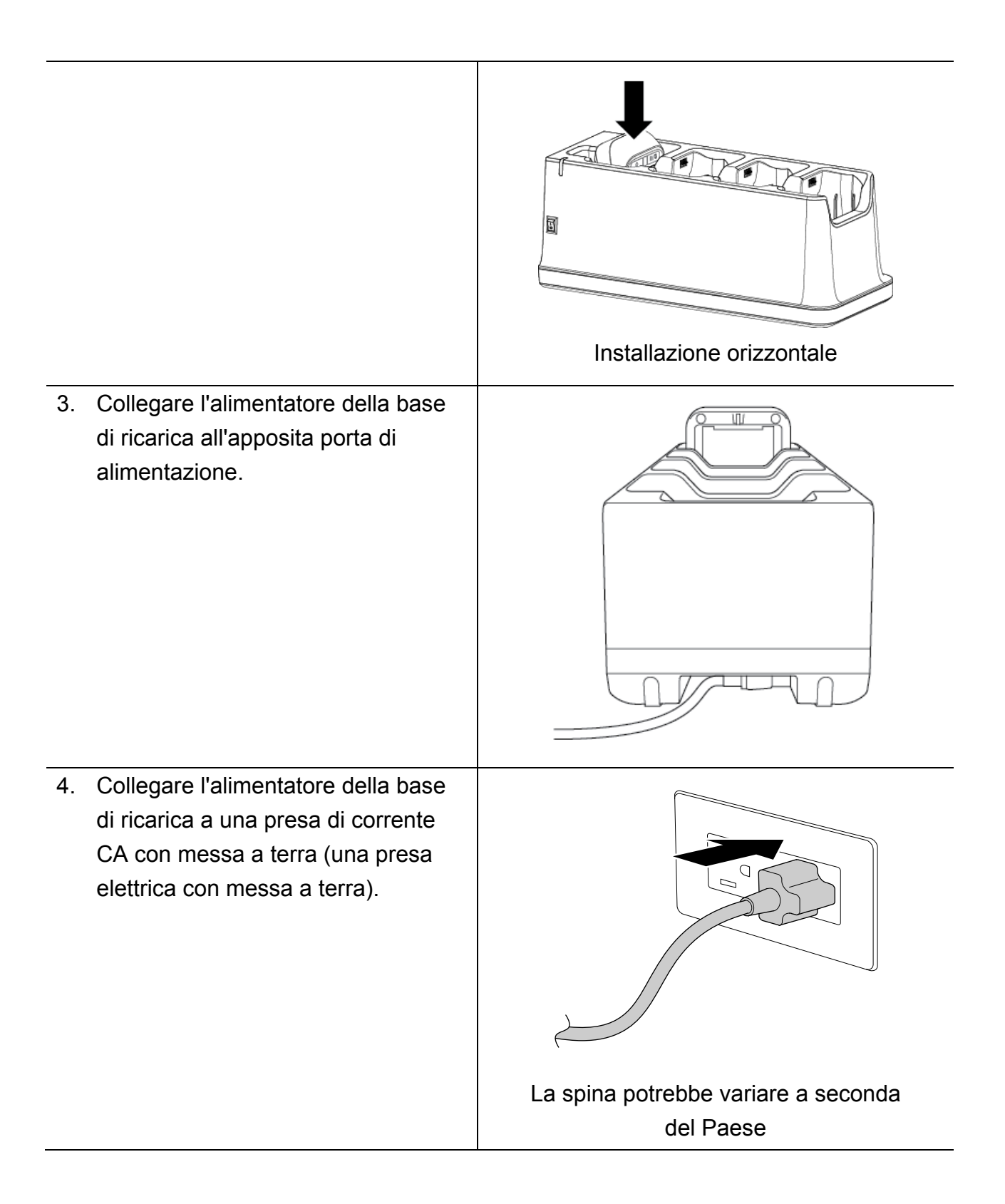

5. Accendere l'interruttore di alimentazione sulla base di ricarica. Il LED della base di ricarica lampeggia in blu e la ricarica inizia.

Quando la batteria è completamente carica, i tre LED dello stato batteria della stampante si illuminano in verde.

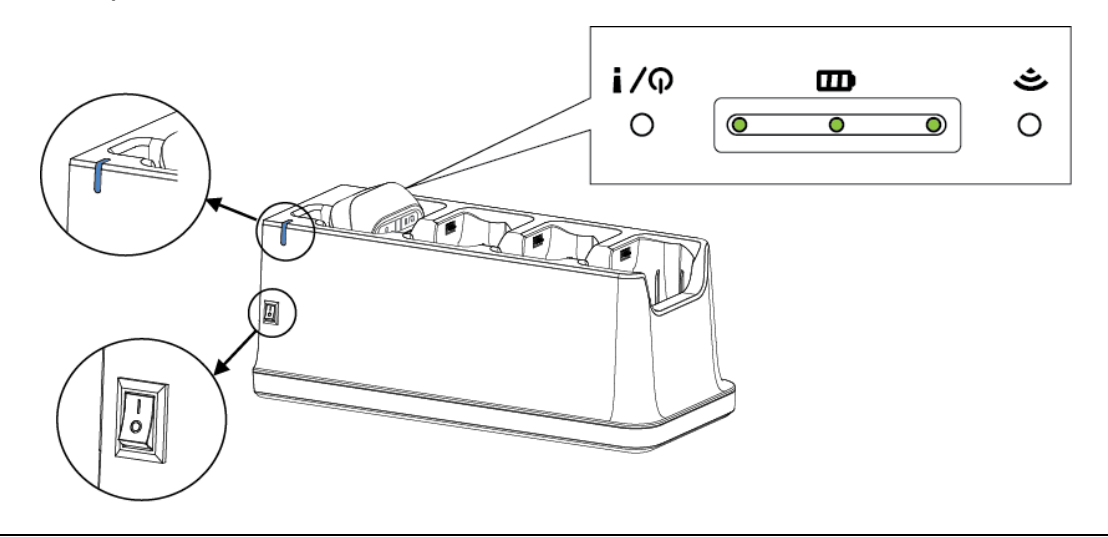

## <span id="page-44-0"></span>**4.8 Batteria ricaricabile agli ioni di litio (opzionale)**

- Per RJ-2035B/RJ-2055WB: PA-BT-008 (standard)
- Per RJ-3035B/RJ-3055WB: PA-BT-009 (standard), PA-BT-010 (batteria intelligente)

# <span id="page-45-0"></span>**5. Utilità di accensione**

Sono presenti tre utilità di accensione per impostare e testare le funzioni della stampante.

Per attivare l'utility di accensione:

- 1. Spegnere la stampante.
- 2. Premere e tenere premuto il pulsante **Avanza/Pausa** ( $\mathbb{L}$  / II), quindi accendere la stampante.
- 3. Rilasciare il pulsante **Avanza/Pausa** quando i LED indicano la funzione desiderata:
- **OOO: indicatore LED illuminato nel colore mostrato**
- $\frac{1}{2}$ : indicatore LED lampeggiante nel colore mostrato

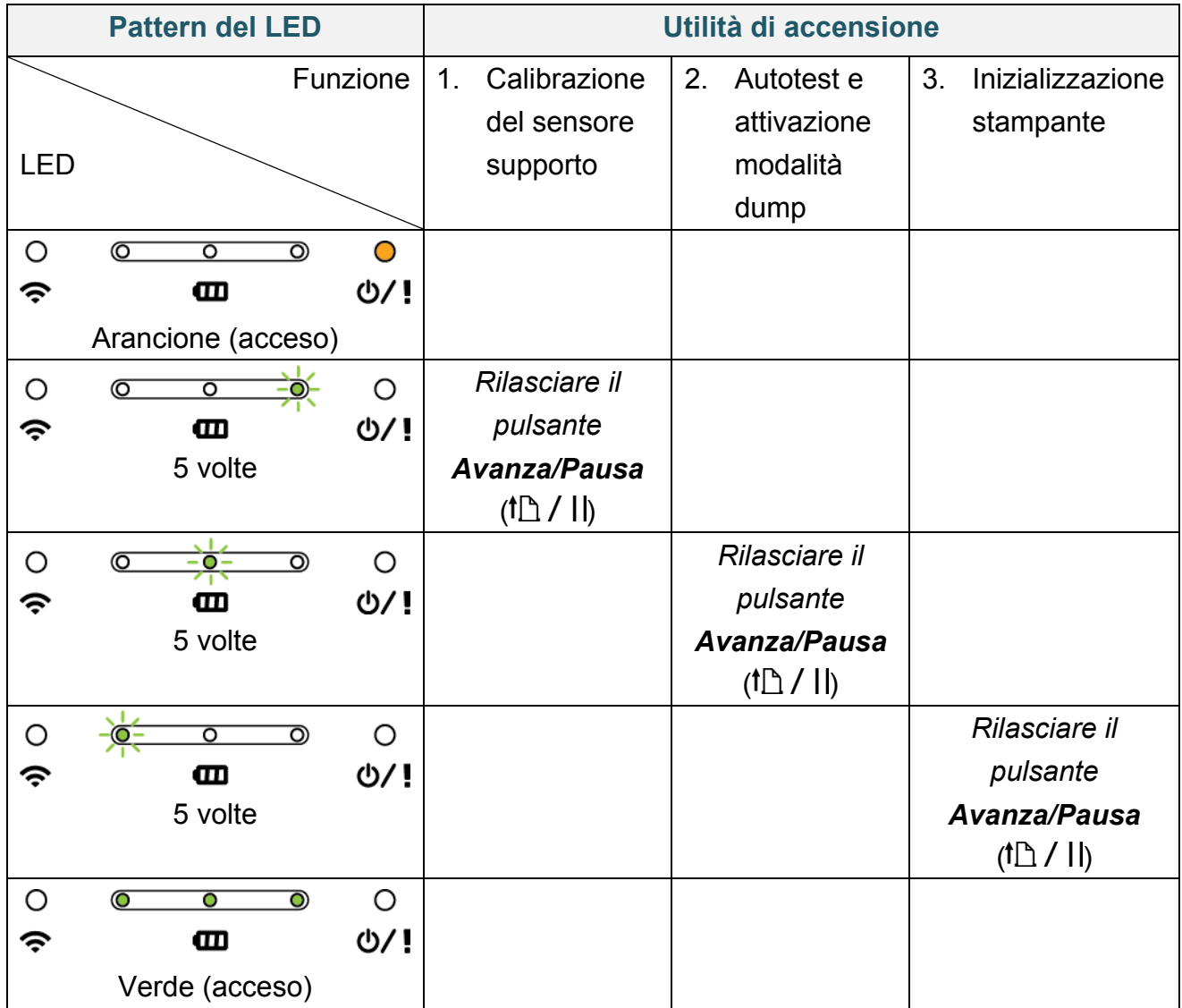

## <span id="page-46-0"></span>**5.1 Calibrazione dei sensori di spazio/tacca nera**

La sensibilità del sensore di spazio/tacca nera deve essere calibrata quando:

- Si acquista una nuova stampante
- Si cambia il supporto per etichette

Per calibrare il sensore di spazio/tacca nera:

- 1. Spegnere la stampante.
- 2. Premere e tenere premuto il pulsante **Avanza/Pausa** ( $\mathbb{f} \mathbb{D}$  / II), quindi accendere la stampante.
- 3. Rilasciare il pulsante **Avanza/Pausa** quando il LED dello stato stampante diventa

 $\circ$  $\circ$  $\overline{O}$  $\overline{\circ}$  $\overline{\mathbf{o}}$ デ  $\mathbf{m}$ O/! e inizia a lampeggiare.

■ I LED cambiano come indicato di seguito:

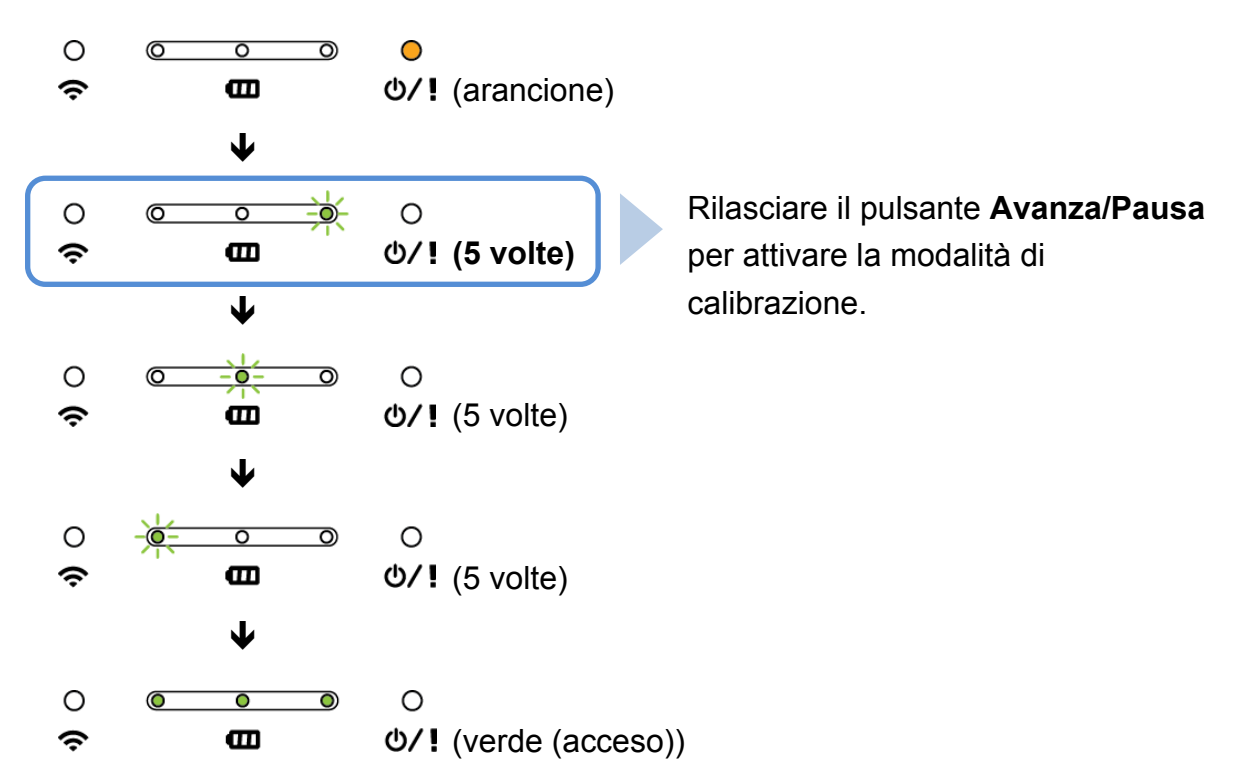

Al termine della calibrazione, è possibile riprendere la stampa.

## <span id="page-47-0"></span>**5.2 Autotest e modalità dump**

La stampante calibra il sensore, rileva la lunghezza del supporto, stampa le impostazioni interne, quindi attiva la modalità dump.

Per eseguire l'autotest della stampante e attivare la modalità dump:

- 1. Spegnere la stampante.
- 2. Premere e tenere premuto il pulsante **Avanza/Pausa** ( $\mathsf{f} \mathsf{D}$  / II), quindi accendere la stampante.
- 3. Rilasciare il pulsante **Avanza/Pausa** quando il LED dello stato stampante diventa

 $\circ$  $\overline{\circ}$  $\overline{\bullet}$  $\circ$ ත  $\widehat{\mathcal{P}}$  $\mathbf{m}$ O/! e inizia a lampeggiare.

I LED cambiano come indicato di seguito:

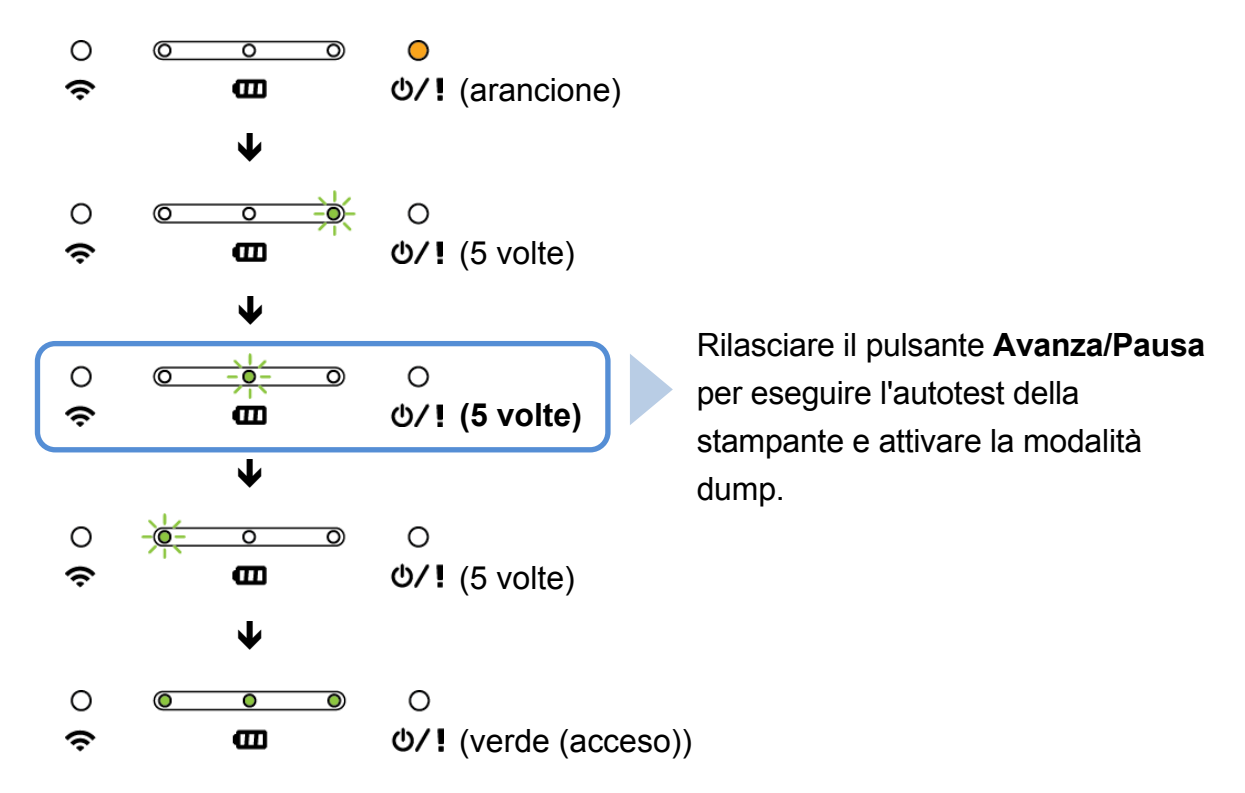

Per riavviare la stampa, spegnere e riaccendere la stampante.

Le informazioni dell'autotest vengono stampate automaticamente.

#### ■ **Autotest**

È possibile stampare la configurazione stampante dopo la calibrazione del sensore supporto. La stampa dell'autotest riporta la configurazione della stampante e lo spazio di memoria disponibile e può indicare se sono presenti danni ai punti sul componente riscaldante.

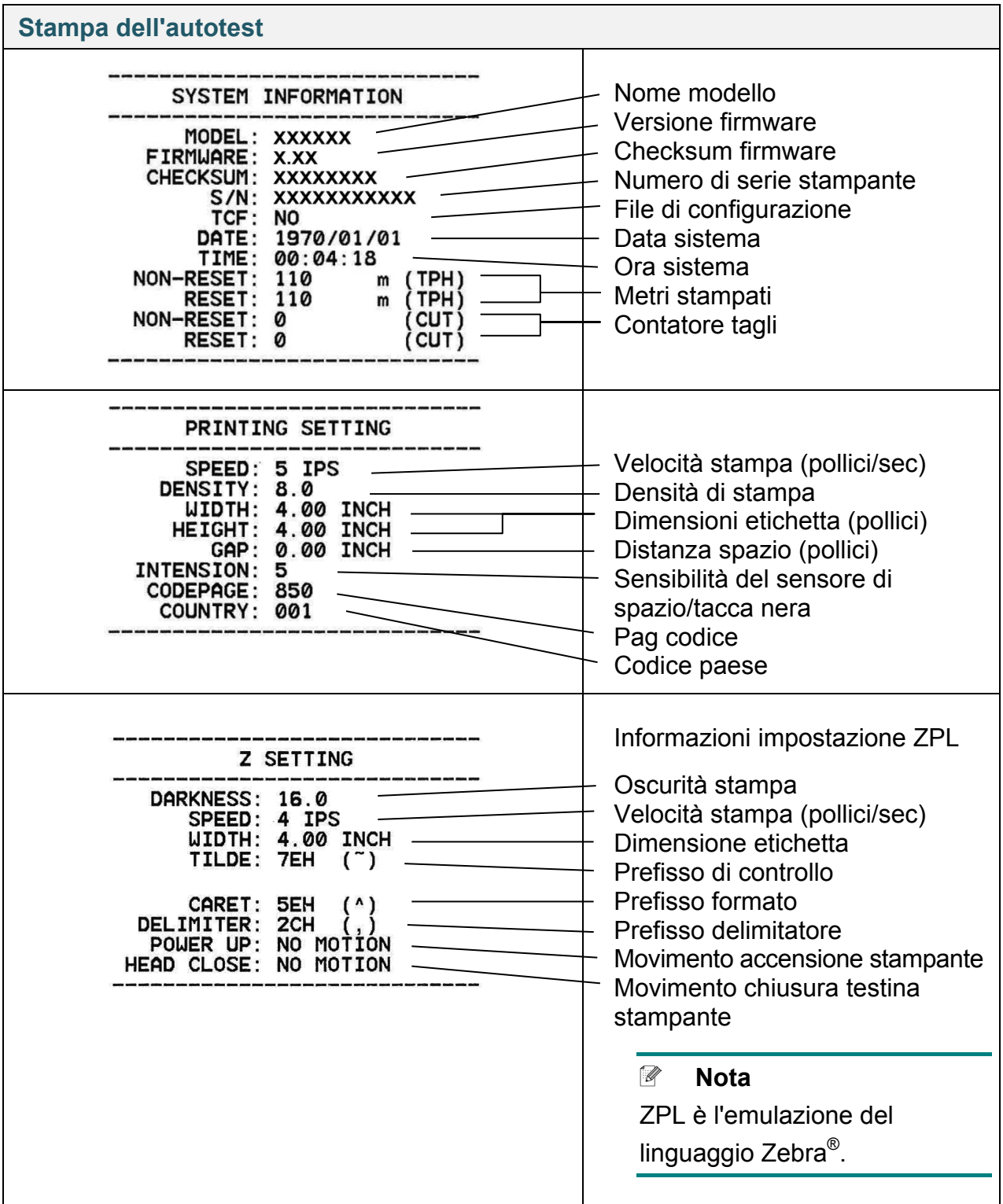

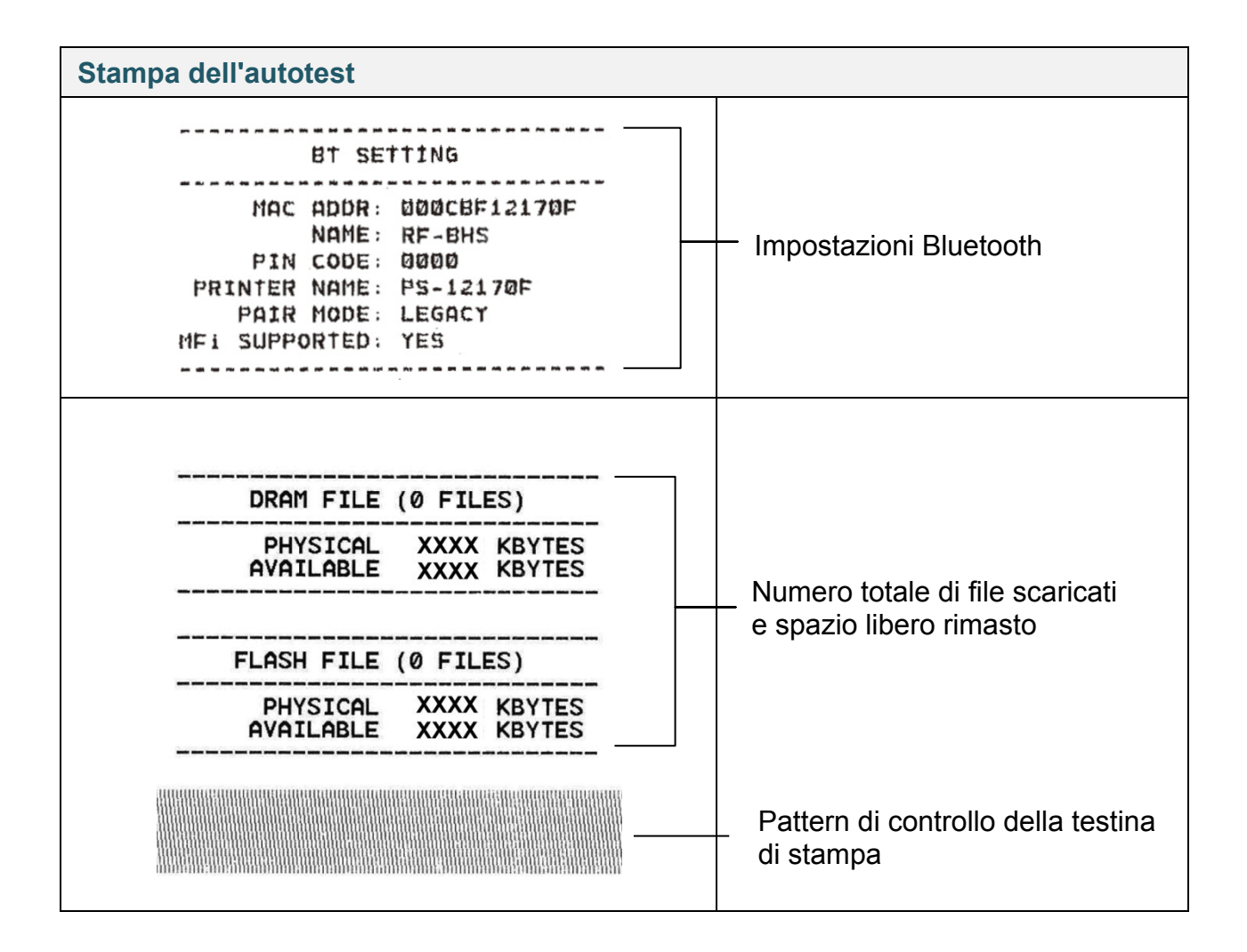

#### **Modalità dump**

La stampante entra in modalità dump dopo la stampa della configurazione stampante. Questa modalità consente all'utente di verificare i programmi della stampante e di risolvere eventuali problemi. I caratteri nella colonna a sinistra vengono ricevuti dal sistema della stampante e quelli nella colonna di destra sono la rispettiva rappresentazione esadecimale.

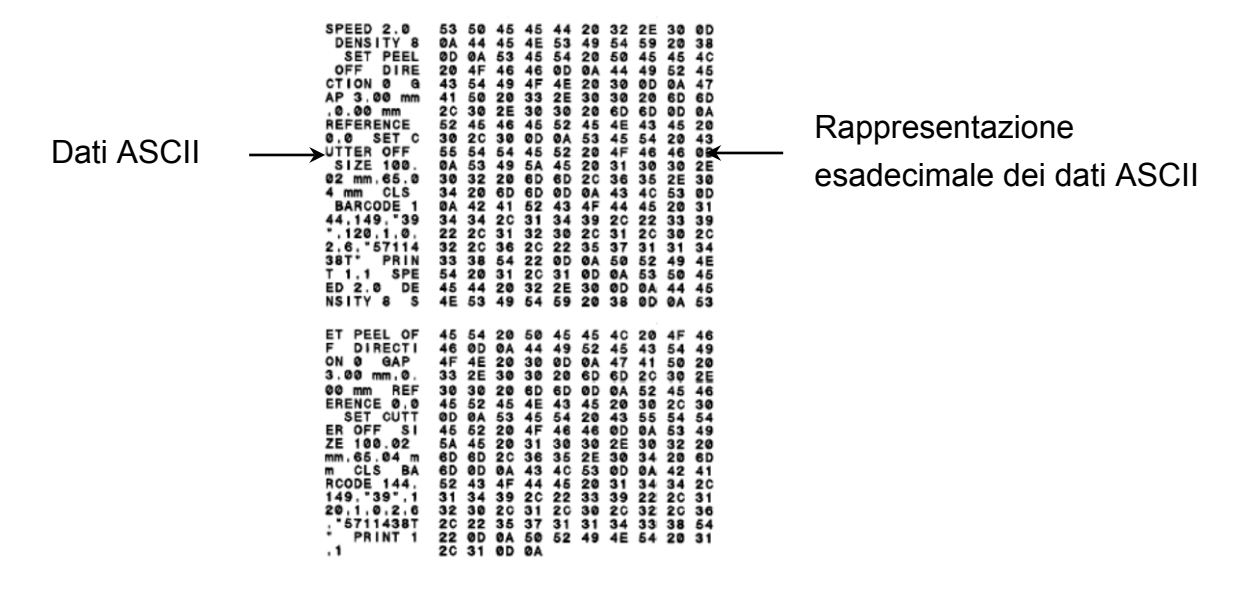

 $\mathscr{D}$ **Nota**

Per la modalità dump:

- I modelli RJ-2035B e RJ-2035WB richiedono carta della larghezza di 58 mm.
- I modelli RJ-3035B e RJ-3035WB richiedono carta della larghezza di 80 mm.
- Per riavviare la stampa, spegnere e riaccendere la stampante.

## <span id="page-51-0"></span>**5.3 Inizializzazione stampante**

L'inizializzazione della stampante cancella la memoria DRAM della stampante e ripristina le impostazioni di fabbrica.

Per attivare l'inizializzazione della stampante:

- 1. Spegnere la stampante.
- 2. Premere e tenere premuto il pulsante **Avanza/Pausa** ( $\mathbb{L}/\mathbb{L}$ ), quindi accendere la stampante.
- 3. Rilasciare il pulsante **Avanza/Pausa** quando il LED dello stato stampante diventa

 $\circ$  $\overline{\bullet}$  $\overline{\circ}$  $\circ$ ಾ  $\hat{\mathbf{z}}$  $\mathbf{m}$ O/! e inizia a lampeggiare.

■ I LED cambiano nel seguente ordine:

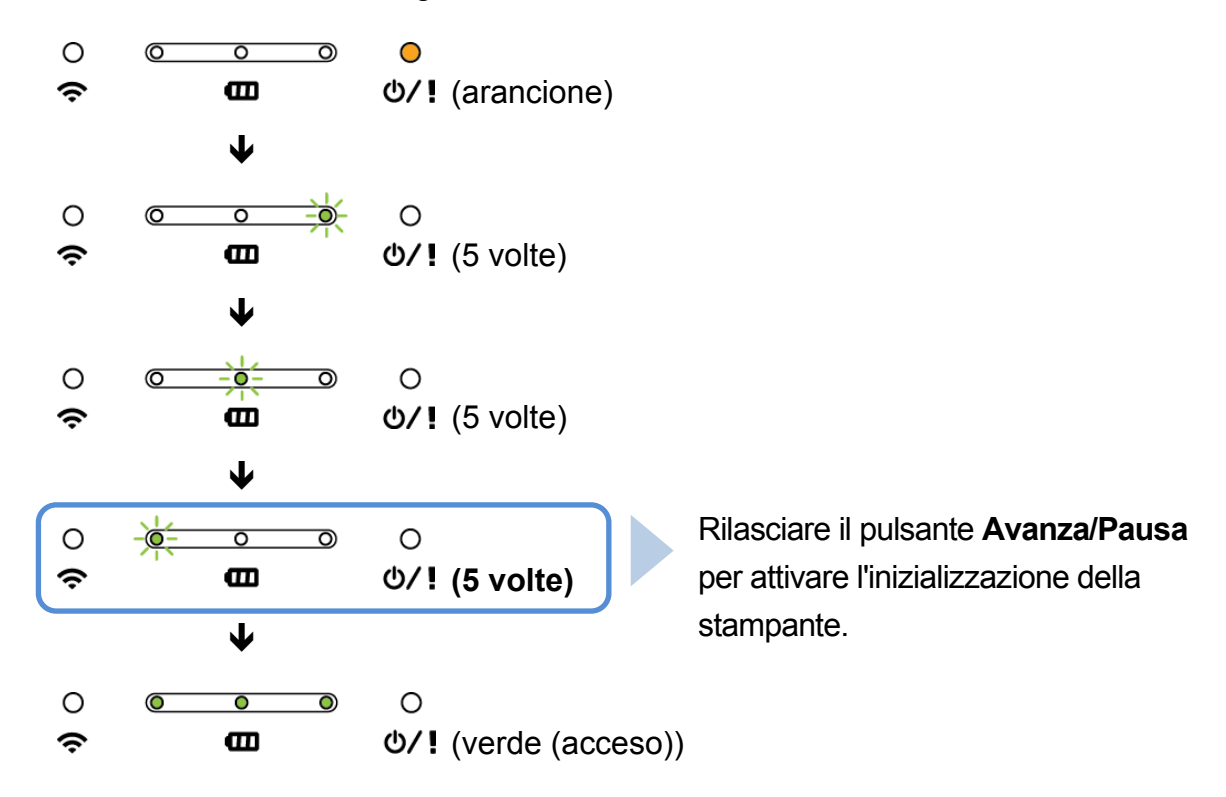

Per riavviare la stampa, spegnere e riaccendere la stampante.

Dopo l'inizializzazione, verranno ripristinate le seguenti impostazioni di fabbrica:

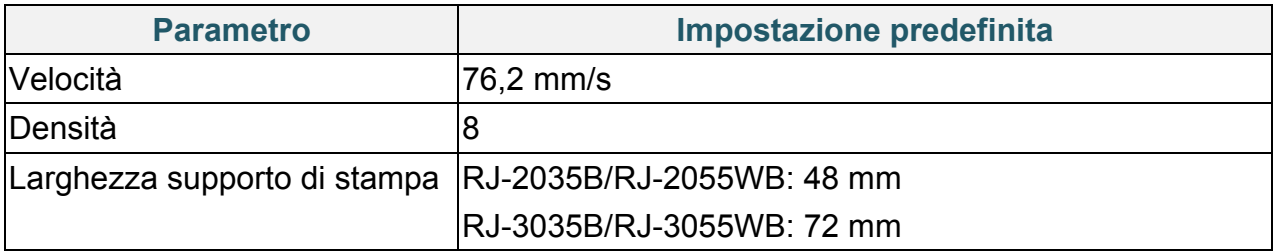

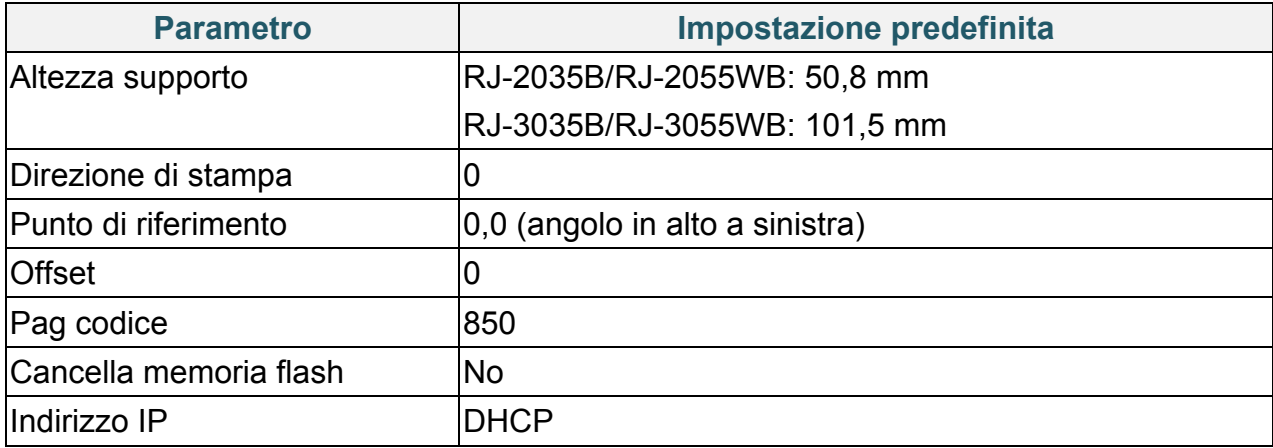

# <span id="page-53-0"></span>**6. BPM (Brother Printer Management Tool)**

Brother Printer Management Tool (BPM) è uno strumento integrato che consente di:

- Controllare lo stato e le impostazioni della stampante.
- Modificare le impostazioni della stampante.
- Inviare comandi aggiuntivi a una stampante.
- Scaricare grafica e font.
- Creare un font bitmap per la stampante.
- Scaricare e aggiornare il firmware.
- Configurare le impostazioni LAN wireless (Wi-Fi) e Bluetooth.

Utilizzando questo strumento è anche possibile rivedere lo stato e le impostazioni della stampante per risolvere eventuali problemi.

## <span id="page-53-1"></span>**6.1 Avvio di BPM**

BPM non supporta la connessione Bluetooth. Si consiglia di collegare la stampante al computer usando la connessione USB o Wi-Fi.

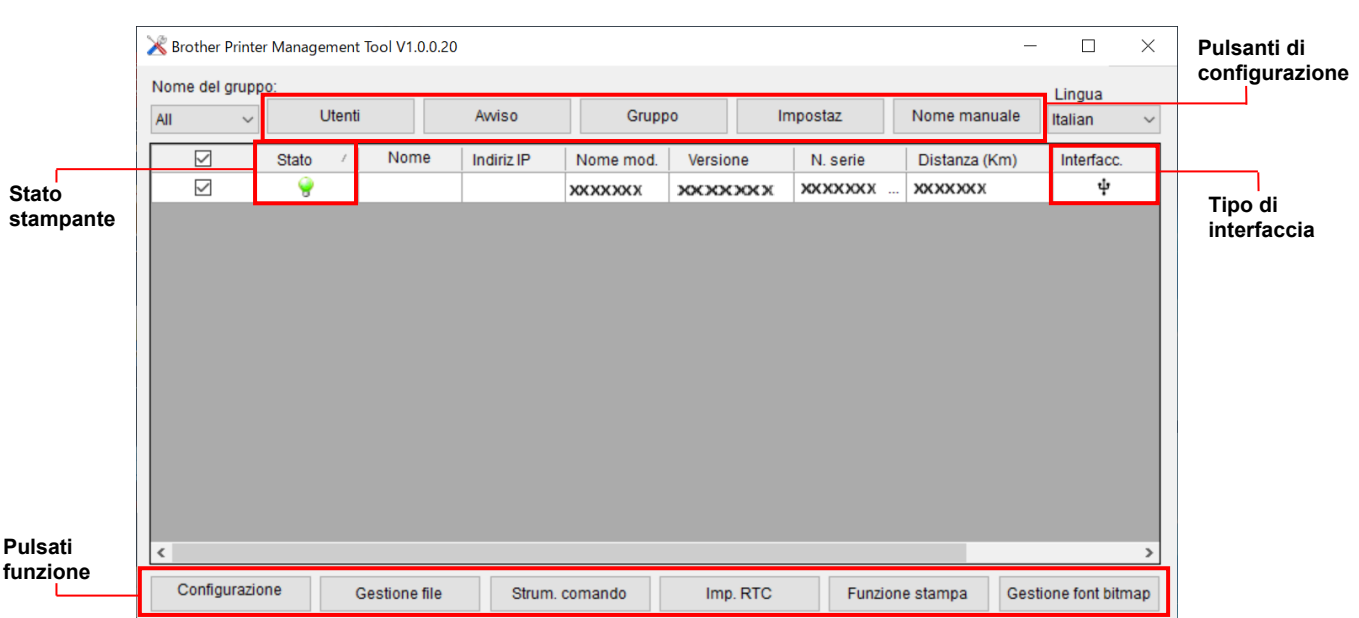

Fare doppio clic sull'icona BPM per avviare il software.

L'interfaccia BPM è presente nei modelli RJ-2035B/2055WB/3035B/3055WB. Le informazioni sulla batteria vengono visualizzate solo per i modelli RJ-3035B/3055WB che utilizzano la batteria intelligente.

La schermata principale di BPM consente di accedere alle seguenti opzioni:

- Configurazione stampante
- **•** Gestione file
- Strum. comando
- $\bullet$  Imp. RTC
- **•** Funzione stampa
- Gestione font bitmap

Per ulteriori informazioni, vedere *"Brother Printer Management Tool Quick Start Guide" (Guida di installazione rapida di Brother Printer Management Tool)*.

## <span id="page-54-0"></span>**6.2 Calibrazione del sensore support mediante BPM**

Utilizzare BPM per impostare il tipo di sensore del supporto di stampa (sensore di spazio o sensore di tacca nera) e calibrare il sensore selezionato.

Il sensore di spazio o il sensore di tacca nera può:

- Rilevare l'inizio dell'etichetta facendola avanzare fino alla posizione corretta.
- Rilevare il foro facendo avanzare il supporto fino alla posizione corretta.

Per ulteriori informazioni sulla posizione di ogni sensore, consultare la *[sezione 2.2.2](#page-7-0) [Vista interna.](#page-7-0)*

- 1. Controllare che il supporto di stampa sia installato e che la testina di stampa sia chiusa. Vedere la *sezione 3.3 [Caricamento dei supporti di stampa](#page-22-0)*.
- 2. Accendere la stampante.
- 3. Avviare BPM.
- 4. Fare clic sul pulsante **Funzione stampa**.
- 5. Fare clic sul pulsante **Calibra**.
- 6. Selezionare il tipo di supporto di stampa fare clic su **Calibra**.

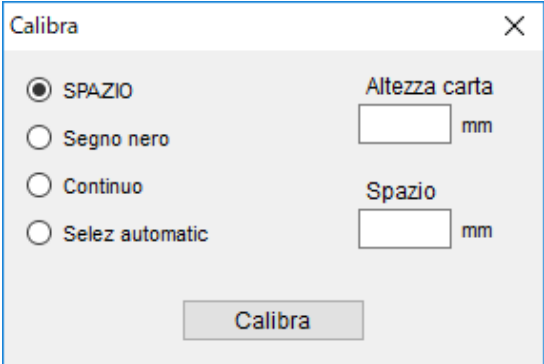

# <span id="page-55-0"></span>**7. Specifiche del prodotto**

# <span id="page-55-1"></span>**7.1 Specifiche generali**

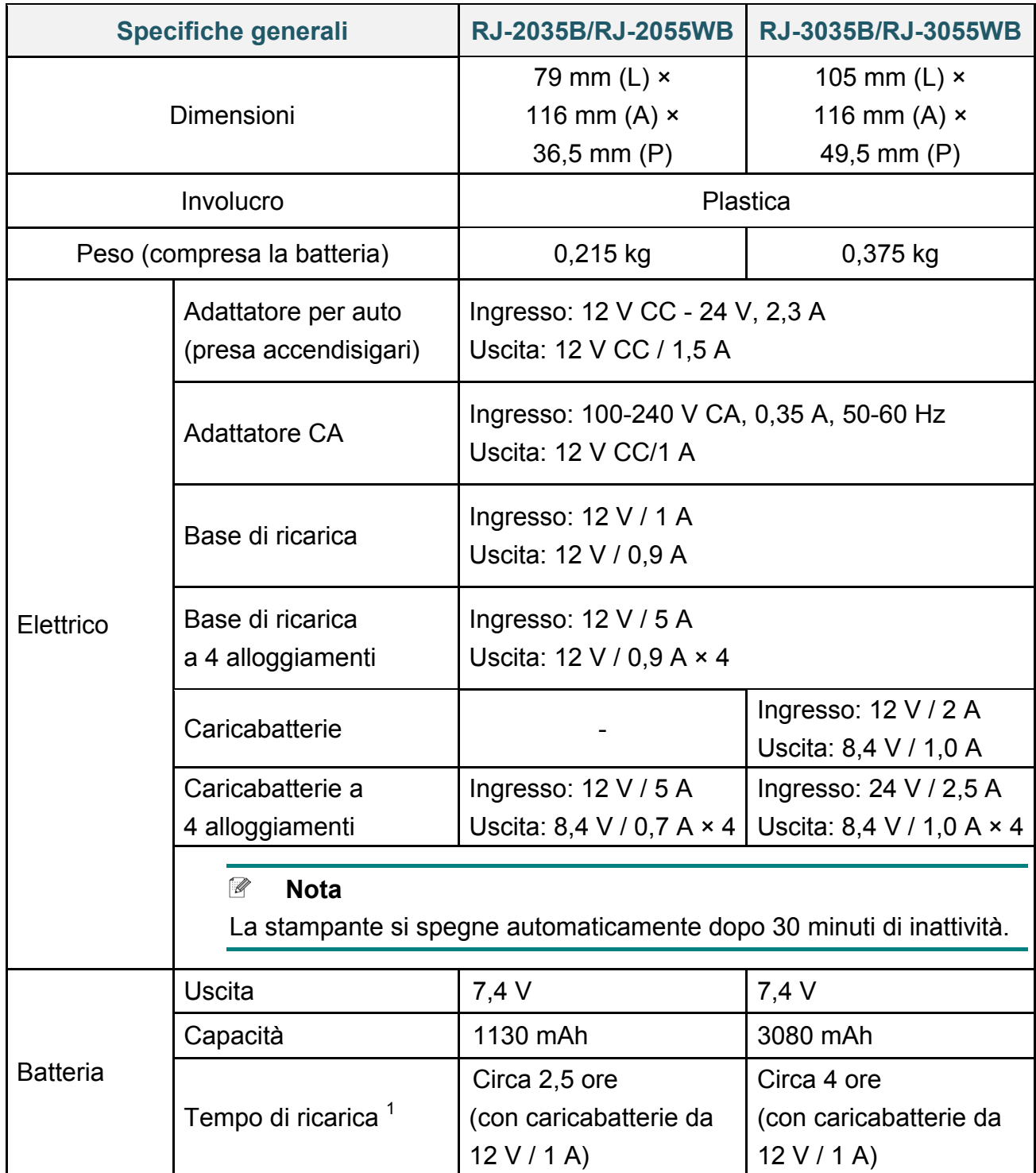

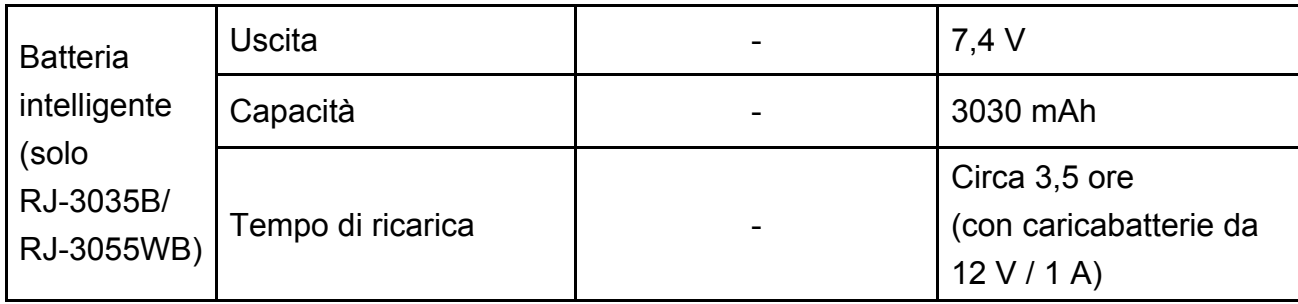

1 Tempo approssimativo richiesto affinché la batteria ricaricabile sia completamente carica. L'adattatore CA deve essere collegato alla stampante, la batteria ricaricabile agli ioni di litio deve essere installata e la stampante deve essere spenta. Il tempo di ricarica varia a seconda delle condizioni ambientali.

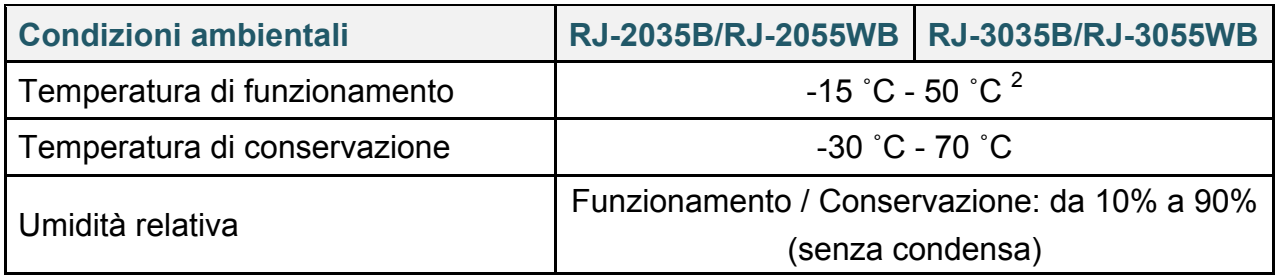

<sup>2</sup> Per RJ-2035B/RJ-2055WB:

- Il tempo medio di funzionamento è di 8,6 ore a:
- ips: 4
- Densità: 8
- Copertura di stampa: 12,5%
- Durata di stampa: 2 min
- Quantità di etichette: 1
- Connessione: Bluetooth

Per RJ-3035B/RJ-3055WB:

- Il tempo medio di funzionamento è di 38,2 ore a:
- ips: 4
- Densità: 8
- Copertura di stampa: 12,5%
- Durata di stampa: 2 min
- Quantità di etichette: 1
- Connessione: Bluetooth

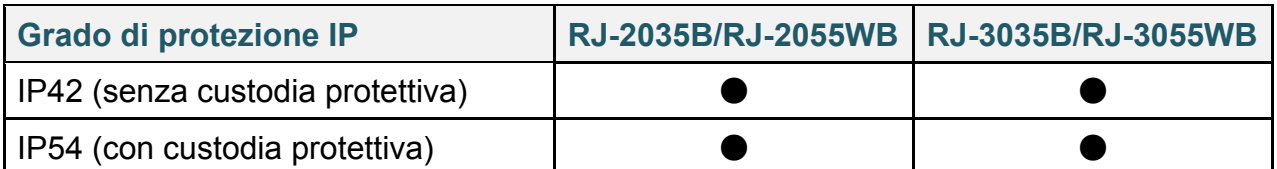

## <span id="page-56-0"></span>**7.2 Specifiche della stampante**

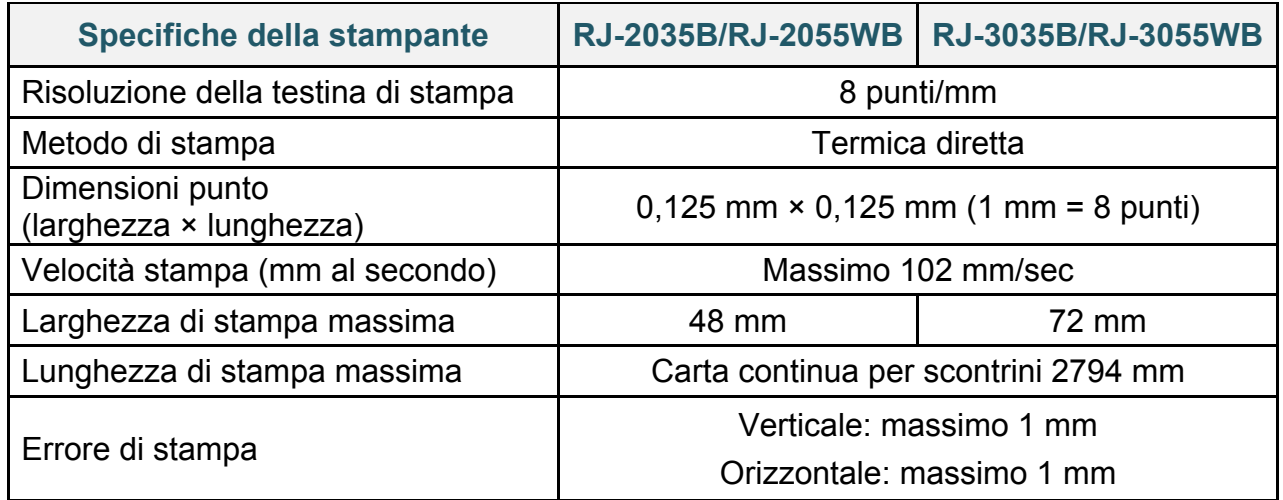

# <span id="page-57-0"></span>**7.3 Specifiche supporto di stampa**

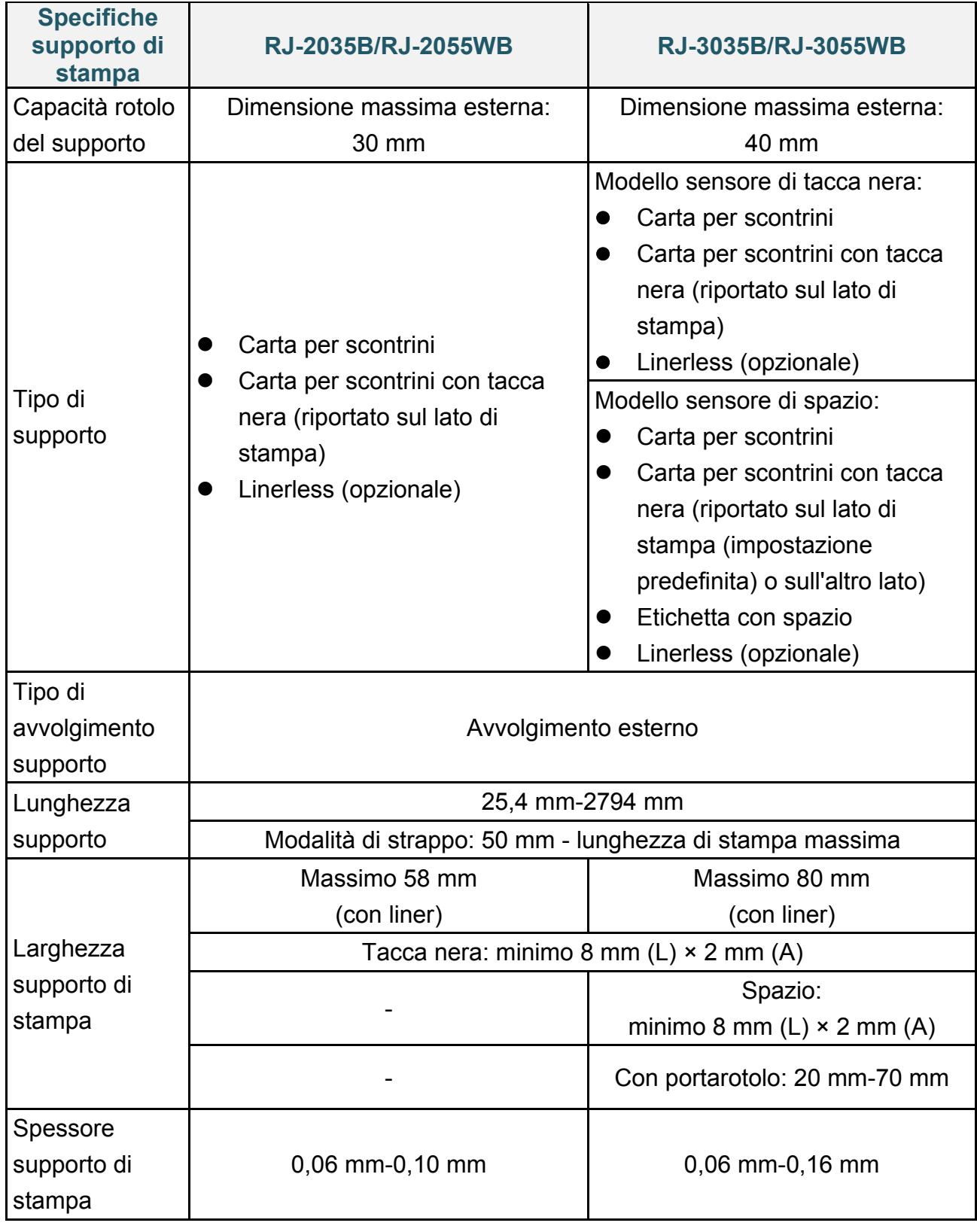

#### $\mathbb{Z}$ **Nota**

Se si utilizza un supporto per scontrini con tacca nera, posizionare il tacca nera sul lato di stampa.

# <span id="page-58-0"></span>**8. Soluzione dei problemi**

In questo capitolo è spiegato come risolvere i problemi tipici che si possono verificare durante l'utilizzo della stampante. Se si riscontrano problemi con la stampante, controllare innanzitutto di avere eseguito le seguenti operazioni in modo corretto.

Se i problemi persistono, contattare il servizio clienti del produttore o rivolgersi al distributore di zona.

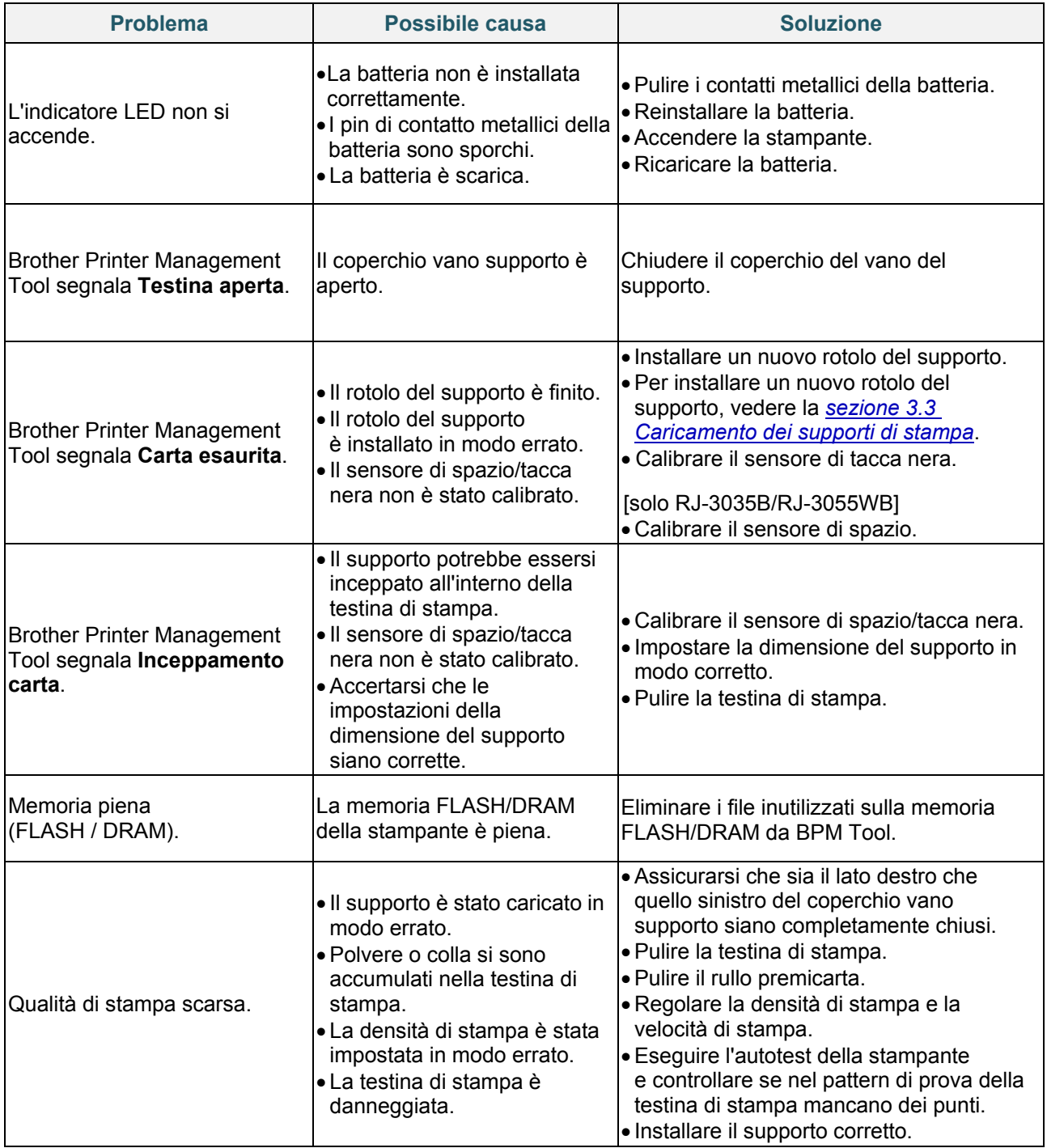

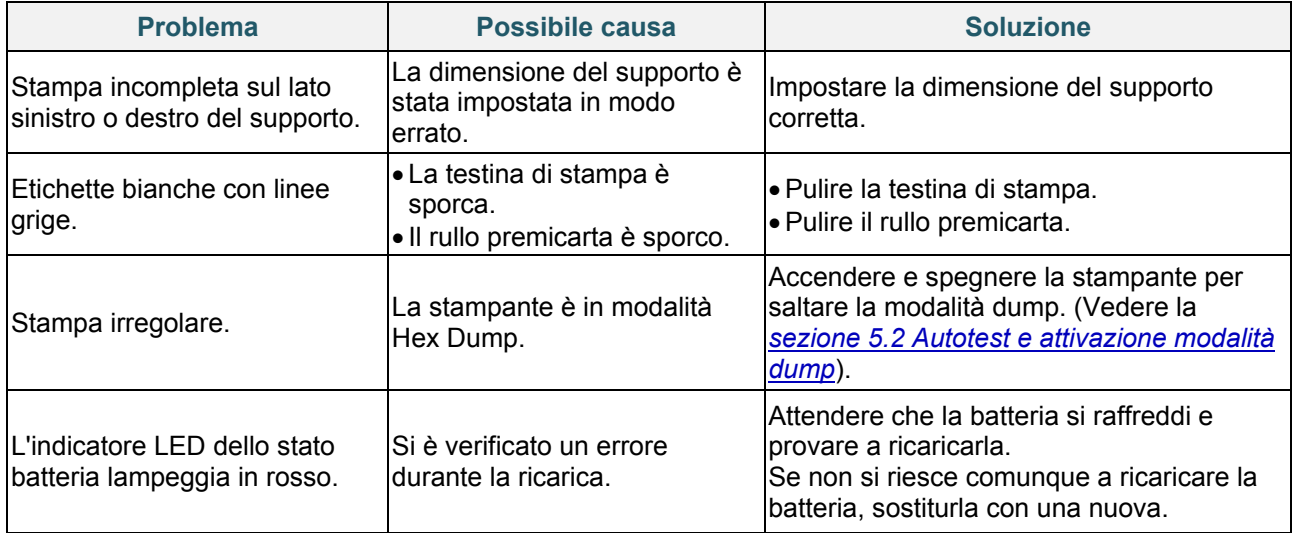

# <span id="page-60-0"></span>**9. Manutenzione**

Consigliamo di pulire la stampante a cadenza regolare per garantire prestazioni sempre ottimali.

Materiali di pulizia consigliati:

- Bastoncino di cotone
- Panno privo di lanugine
- **•** Aspirapolvere/Pennello a soffietto
- **•** Aria compressa
- Alcol isopropilico o etanolo

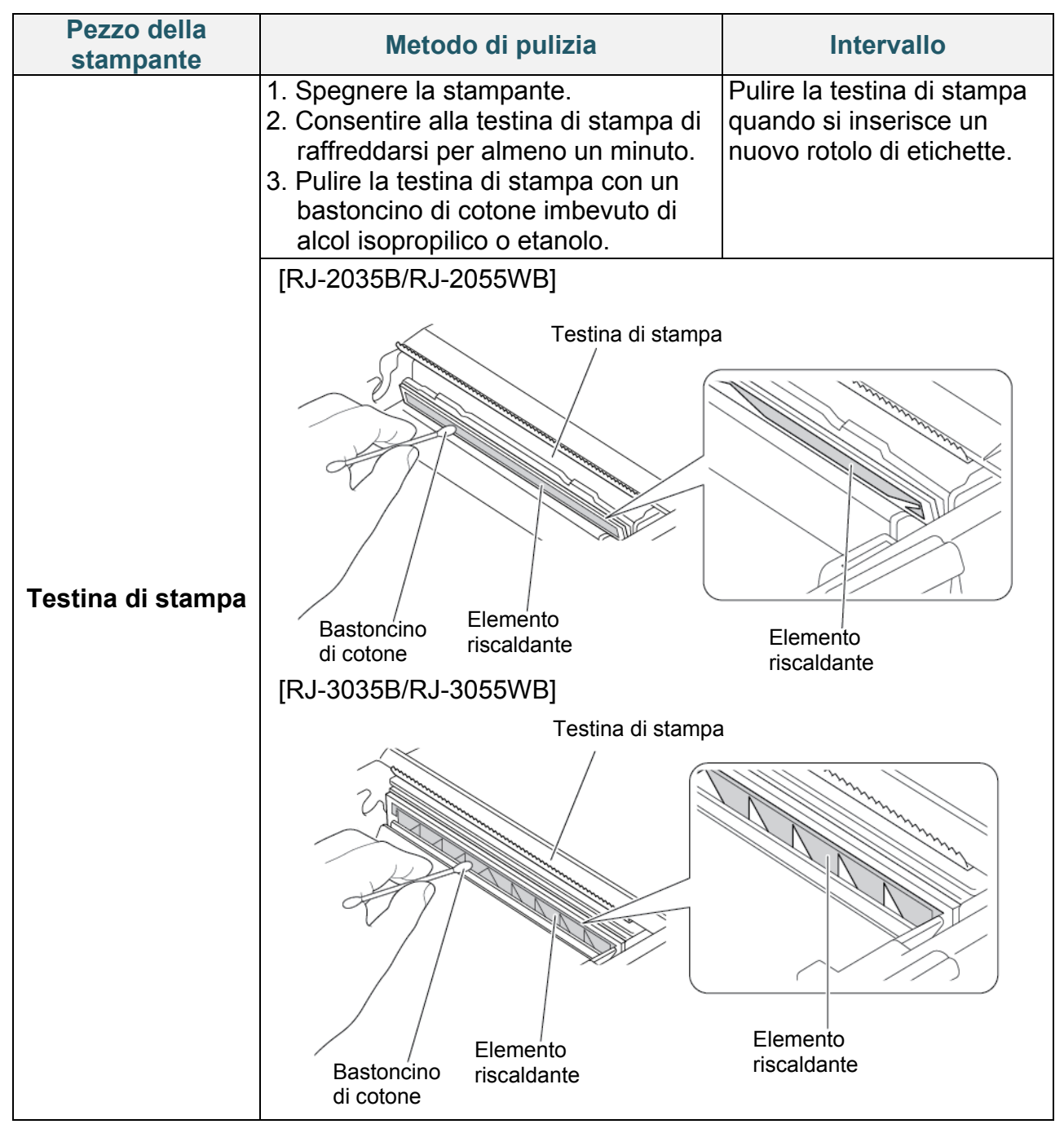

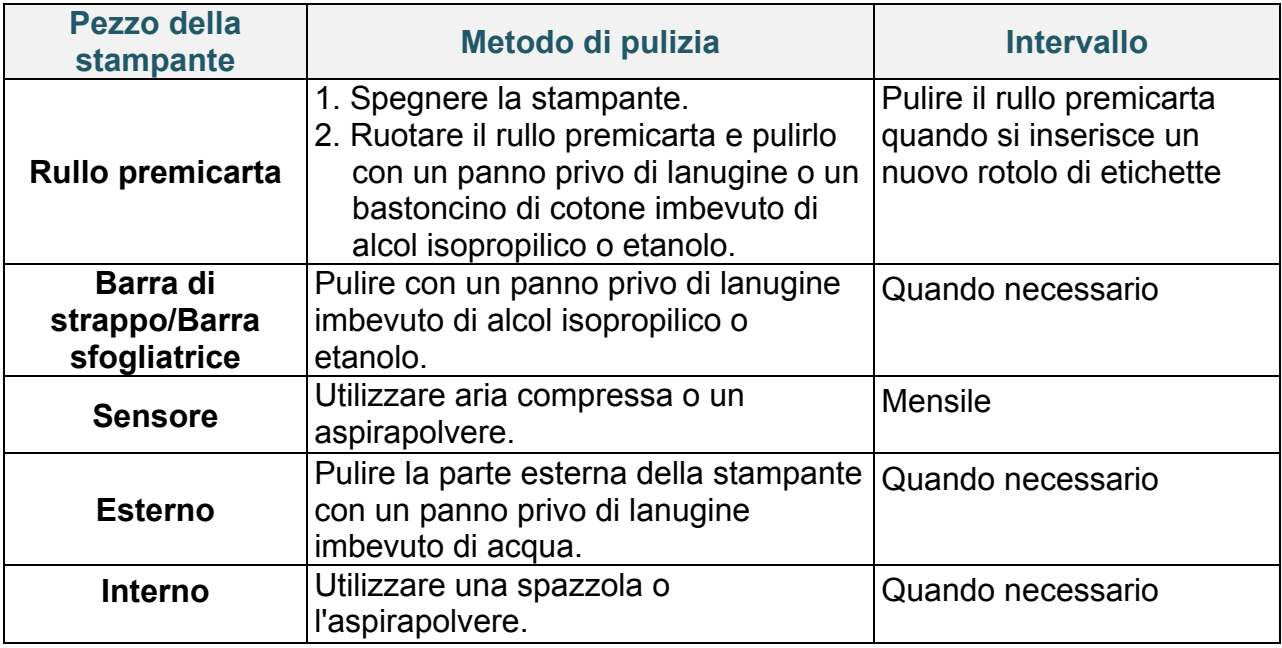

#### $\mathscr{D}$ **Nota**

Non toccare la testina di stampa. In caso contrario, pulirla come descritto sopra.

- Non utilizzare alcol per uso medico poiché potrebbe danneggiare la testina di stampa. Utilizzare alcol isopropilico o etanolo in conformità alle linee guida di sicurezza del produttore, se applicabili.
- Consigliamo di pulire la testina di stampa quando si sostituisce il supporto di stampa.

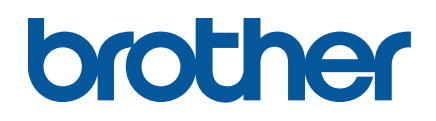